# **UNIVersité**

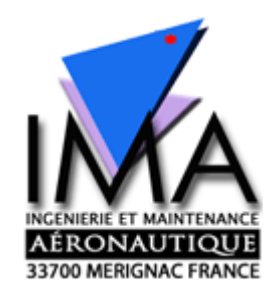

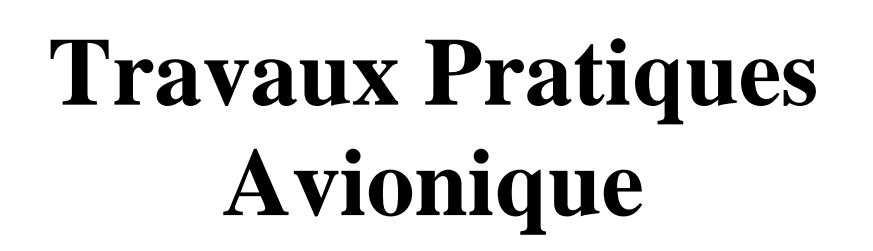

**\_\_\_\_\_\_\_\_\_\_\_\_\_\_\_\_\_\_\_\_\_\_\_\_\_** 

- **A ) MESURE DE TEMPERATURE** Schéma analogique équivalent
- **B ) TEST D'EQUIPEMENT ANEMOBAROMETRIQUE**
- **C ) VOR ILS- DME- Bus ARINC 429**
- **D ) TRANSPONDEUR MODE A & C , altitude pression, codage Gillham**
- **E ) E ) FMS : Flight Management System**

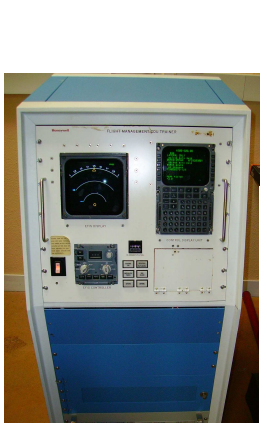

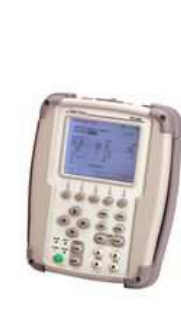

Ressources sur votre ENT « espace formation » Moodle : www.u-bordeaux.fr

**O5MQ5005** 2014-2015 O. DEVOS & D. MICHAUD

● Démarche : Rotation sur 5

#### $\bullet$  Travail en équipe ( 2 à 3 selon effectifs) : séances de 5 TP par permutation **circulaire** A, B, C, D, E, A…

● Stockage et transfert des données: Conserver vos fichiers sous votre session toujours au même endroit sur : C:\USER\ « votreclasse »\TPavionic\« NomsBinomesGroupeDATE »\\* dossier, doc ou pdf.

Transfert d'un dossier complet (ensemble des fichiers, assurez vous d'avoir une taille raisonnable) à l'enseignant par dépôt sur le contrat Moodle après chaque séance. ( dans explorateur de windows sur le dossier contenant vos fichiers sources , clic droit, compresser…

● Compte rendu :

Utiliser pour la rédaction « OpenOffice writer » (rédaction du pdf) ou Word

Y préciser **vos noms, la date, votre classe et groupe de TP**, la version Labview utilisée, la référence du poste PC et la salle.

Créez un fichier zip pour y déposer vos fichiers et vos rapports sur *Moodle* à la fin de chaque séance.

Rendre **après chaque séance** un fichier **document au format pdf**  $\mathbb{R}$  contenant le compte rendu de la séance (i.e capture écran, explications, difficultés rencontrées ou pas, astuces …). Soyez complet, précis et **synthétique**.

#### ● Evaluation: NOTATION individuelles DES ETUDIANTS EN TRAVAUX PRATIQUES

La façon dont s'opère l'évaluation des travaux pratiques est la suivante.

Les séances de TP ont une durée de quatre heures, et les étudiants doivent rendre le compte-rendu de la manipulation qu'ils viennent d'effectuer à la fin de chaque séance. Le contrôle des connaissances est continu, il n'y a pas de séance d'examen. La note de TP est fournie en partie ( 75%) par la moyenne des notes de comptes-rendus, et en partie ( 25%) par une note d'attitude durant les séances. Cette dernière note sera délivrée par étudiant ( et non pas par binôme ), par l'ensemble des enseignants chargés d'encadrer les TP.

Nous précisons que l'évaluation du comportement portera sur :

- 1) Le sens critique de l'étudiant devant les phénomènes observés
- 2) La capacité de l'étudiant à utiliser correctement le matériel (après explication)

3) La quantité de travail fournie par l'étudiant durant la séance ( participation aux mesures, à la réflexion, à la détection d'éventuelles anomalies de fonctionnement, etc...etc...)

- 4) Les éléments de préparation de la séance à partir de l'énoncé.
- 5) L'exigence est fonction de l'avancement des séances de cours et de travaux dirigés au jour de la séance de TP.

Les comptes-rendus ne sont pas remis aux étudiants après correction. Par contre ils sont autorisés à les consulter, pour éclaircir un point particulier qu'ils n'auraient pas compris.

Pour noter le compte rendu, il sera tenu compte de la présentation (écriture, séparation des paragraphes, etc..), et du contenu scientifique. La qualité des mesures effectuées, la clarté des justifications théoriques, et la concision des commentaires seront pris en compte.

#### **Toute absence non justifiée en TP se verra attribuer la note zéro.**

Une absence justifiée devra être signifiée au secrétariat et à l'enseignant sous la responsabilité de l'étudiant : Dans la mesure du possible l'étudiant absent à une séance, doit, dans la mesure du possible, "rattraper" la séance chômée.

#### **D'une manière générale, nous déconseillons fortement :**

1 - De venir en salle de TP sans avoir préparé la manipulation. Les séances ne durent quatre heures que dans la mesure où l'étudiant a pris la peine de bien les préparer. Pour toutes les manipulations, lisez le texte à l'avance, pour comprendre ce que l'on vous demande.

2 - D'omettre de commenter les résultats et-ou mesures. C'est principalement au travers de ses commentaires que l'on juge de ce qui a été compris par l'étudiant.

3- D'essayer de "truquer" les mesures pour que la pratique soit en accord avec la théorie. En général, ce sont plutôt les calculs théoriques qui sont pris en défaut, parce que l'étudiant a négligé de prendre en compte tel ou tel phénomène.

4- De recopier le fascicule dans le compte-rendu.

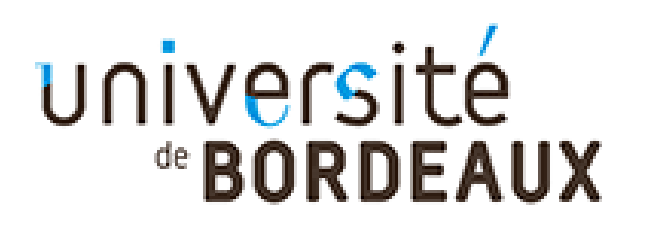

*O. Devos D. Michaud*

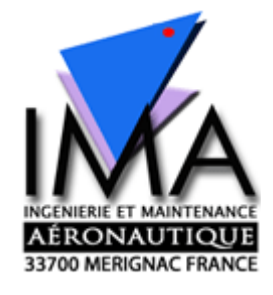

# **A ) MESURE DE TEMPERATURE**  Schéma analogique équivalent

*Préambule: les questions du TP sont signalées par le caractère "*⌦"

#### **Mesure sur avion**

La chaîne de mesure de température sur tuyère est composée principalement de 2 capteurs thermocouples par moteur en sortie de tuyère et de son boîtier de compensation de soudure froide. L'ensemble étant relié à un indicateur de température.

## **Mesure de température par thermocouple**

#### *Principe de fonctionnement*

Deux métaux de natures différentes sont reliés par deux jonctions (formant ainsi un thermocouple) aux températures  $T_1$  et  $T_2$  (**figure 1**). Le thermocouple génère une différence de potentiel qui dépend de la différence de température entre les jonctions,  $T_1 - T_2$ . Notons que les thermocouples ne mesurent pas à proprement parler une température mais une différence de température. Pour mesurer une température inconnue, l'une des deux jonctions doit être maintenue à une température connue, par exemple celle de la glace fondante (0°C). Il est également possible que cette température de référence soit mesurée par un capteur (température ambiante, par exemple). La mesure de température est donc une mesure indirecte, puisque les thermocouples mesurent en fait une différence de potentiel électrique. Il est donc nécessaire de connaître la réponse du thermocouple utilisé en fonction de la température pour pouvoir relier la différence de potentiel électrique à la différence de température. La mesure passant par la détermination d'une différence de potentiel, sa précision dépend fortement du voltmètre utilisé.

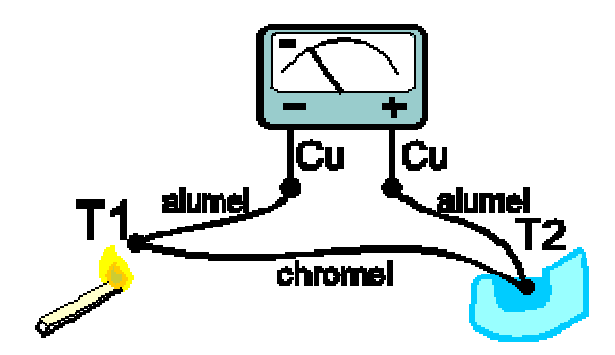

**Figure 1.** Représentation schématique d'un thermocouple

#### *Nature des thermocouples*

Il existe différents types de thermocouples, correspondant chacun à une gamme de température ou à une plus ou moins grande précision. Leurs propriétés peuvent également dépendre du type d'isolation (gaine) utilisée pour les fils métalliques. La liste suivante, non exhaustive, donne les références de quelques-uns de ces thermocouples.

**Type K** : Chromel (alliage nickel + chrome) / Alumel (alliage nickel + aluminium)

Le thermocouple de type K est le plus standard. Il permet une mesure dans une gamme de température large : -200°C à 1200°C. Il est également bon marché.

**Type E** : Chromel / Constantan (alliage cuivre + nickel)

Ce thermocouple est intéressant pour la mesure de températures basses. Il a également l'avantage de ne pas avoir de réponse magnétique.

**Type N** : Nicrosil (alliage nickel + chrome + silicium) / Nisil (alliage nickel + silicium)

Sa bonne stabilité et sa bonne résistance aux températures élevées et à l'oxydation rendent ce thermocouple intéressant pour les mesures à hautes températures.

**Type J** : Fer / Constantan (alliage cuivre + nickel)

Fonctionne bien dans le vide mais n'est pas recommandé pour les basses températures.

**Type T** : Cuivre / Constantan (alliage cuivre + nickel)

Particulièrement adapté pour une utilisation à basse température comme pour des applications cryogéniques.

**Type R** : Platine-Rhodium(13%) / Platine

Adapté aux températures élevées.

**Type S** : Platine-Rhodium(10%) / Platine

Adapté aux températures élevées.

**Type B** : Platine-Rhodium(30%) / Platine-Rhodium(6%)

Adapté aux températures élevées, utilisé en grande partie en verrerie industrielle.

#### **On retiendra que le thermocouple utilisé pour nos mesures de température est de type K**

#### **Conduction thermique**

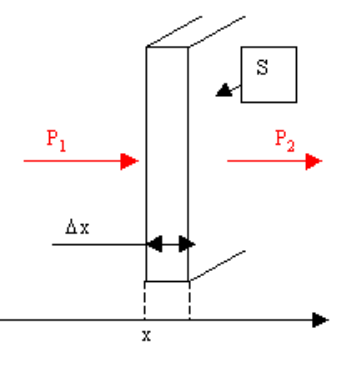

**Figure 2** 

Une puissance *P1* s'évacue à travers une "cloison" d'épaisseur ∆x, se surface S, et de hauteur suffisante pour qu'on n'ait à se préoccuper que de ce qui ce passe dans le sens des x. A partir du moment où *P<sup>1</sup>* apparaît, celle ci va chauffer la cloison, le reste valant  $P_2$ .

On montre en physique, que l'énergie *W* nécessaire pour élever la température d'un corps est proportionnelle à sa masse *m*, à l'écart temporel de température ∆θ, et à une constante c, nommée chaleur massique :

$$
W = mc\Delta\theta \quad \text{avec} \quad \Delta\theta = \theta(t_0 + \Delta t) - \theta(t_0)
$$
 [1]

La puissance correspondante,

$$
P = \frac{dW}{dt} = mc\frac{d\theta}{dt} = \mu cS\Delta x \frac{d\theta}{dt} = \mu cS\Delta x \frac{1}{\Delta t} [\theta(t + \Delta t) - \theta(t)] \tag{2}
$$

avec $\mu$  la masse volumique et *S*∆*x* le volume de la cloison

On a alors,

$$
P_1 = mc\frac{d\theta}{dt} + P_2
$$
 [3]

On remarque que lorsque la température devient constante,  $P_1 = P_2$ .

Concernant *P2*, on montre qu'elle est proportionnelle à la surface d'échange *S*, à l'écart spatial de température, ainsi qu'à un coefficient λ appelé conductivité thermique, caractéristique du matériau de la cloison, et inversement proportionnel à l'épaisseur ∆*x*. Cela se comprend bien dans la mesure où plus P2 est grande, moins la cloison est "isolante" ce qu'on a avec une faible épaisseur, et une grande surface,

$$
P_2 = \lambda S \frac{d\theta}{dx} = \frac{\lambda S}{\Delta x} [\theta(x) - \theta(x + \Delta x)]
$$
 [4]

Il faut prendre garde au fait que la température décroît quand on s'éloigne de la source de chaleur, on a donc bien *P2* positive.

Finalement, on obtient,

$$
P_1 = \mu c S \Delta x \frac{1}{\Delta t} [\theta(t + \Delta t) - \theta(t)] + \frac{\lambda S}{\Delta x} [\theta(x) - \theta(x + \Delta x)] \tag{5}
$$

On appelle **capacité thermique** la quantité,

$$
C_{th}(J/\text{°}C) = mc = \mu c S \Delta x \tag{6}
$$

La **capacité thermique** d'un matériau est la quantité de chaleur mise en réserve lorsque sa température augmente de 1°C. On l'obtient en faisant le produit de la masse par la chaleur spécifique du matériau. Plus elle est grande, plus la quantité de chaleur à apporter à un matériau pour élever sa température est grande.

et **résistance thermique** la quantité,

$$
R_{th} (^{\circ}C/W) = \frac{\Delta x}{\lambda S}
$$

On peut donc réécrire l'équation de *P1* sous la forme,

$$
\left(P_1 = C_{th} \frac{d\theta}{dt} + \frac{1}{R_{th}} [\theta(x) - \theta(x + \Delta x)]\right)
$$
 [8]

#### **Analogie avec un circuit électrique équivalent**

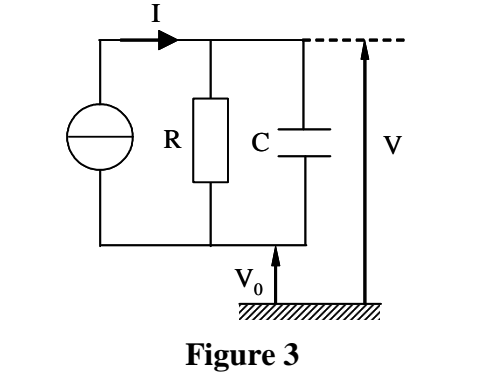

Avec  $V_0$  = potentiel de référence (= constante)

⌦ **1.** Démontrer que le circuit de la figure 3 conduit à l'équation,

$$
I = C\frac{dV}{dt} + \frac{1}{R}(V - V_0)
$$
\n<sup>(9)</sup>

- ⌦ **2.** Etablir des liens entre les équations [8] et [9].
- ⌦ **3.** Proposer alors un schéma thermique identique à la figure 3 en faisant un changement de variables judicieux.
- ⌦ **4.** Peut-on dire que la température θ*(x+*∆*x)* est constante ?

*TP avionique page 6/ 56* 

- ⌦ **5.** Résoudre l'équation différentielle [9] et donner l'expression de *V(t)*. Pour cela, on précise que la capacité est non chargée à l'instant initial. On pose également la constante de temps du système τ *= RC*.
- $\otimes$  6. En effectuant le même changement de variables qu'à la question 3, donner l'expression de  $\theta(t)$  à l'issue de la question 5.
- ⌦ **7.** Tracer l'allure de la courbe d'évolution de la température θ en fonction du temps.

# **Partie pratique**

## **Attention, le temps de mesure est supérieur à 1 h : commencer rapidement les mesures dès le début de séance…**

**Le TP consiste à mesurer en fonction du temps la montée en température d'un four**. Ce four remplace dans le cas présent une chambre de combustion d'un moteur d'avion qui passe d'une température initiale moteur éteint à une température stationnaire moteur allumé.

On dispose pour cela,

- d'un four sur lequel une température de consigne est réglée à sa valeur max,
- d'un thermocouple de type K relié à un voltmètre renvoyant après conversion la température de la sonde sur un afficheur digital,
- d'une interface permettant de relier directement la sonde de température à un ordinateur. Un logiciel développé sous *Labview* peut alors être utilisé.
- D'un fichier excel avec les données de post combustion d'un mirage F1

#### **Procédure:**

Fermer le four et placer la sonde de température dans l'orifice situé dans la porte du four.

#### **Le four et Hors service ! on fera avec les grilles excel fournies sur le PC de travail**

Brancher l'afficheur et relever la température de la pièce ( température initiale du four )

Allumer l'ordinateur et lancer l'application *LabVIEW* située sur le bureau en mode simulation.

L'application *LabVIEW* permet d'enregistrer automatiquement la température de la sonde avec un intervalle de temps défini par l'utilisateur. **Appeler l'enseignant avant de lancer l'enregistrement des données**. Brancher le four sur le secteur.

Vérifier la température de consigne (en face arrière du four) lorsque le thermostat est en position maximale.

Relevez la température initiale du four ( et de la pièce ) , préparer sa feuille de saisie des mesures. Mettre le thermostat sur 10.

Lancer l'enregistrement automatique de température via l'application LabVIEW. ( en simulation )

Relever de façon manuelle la température sur l'afficheur avec un intervalle de temps d'1 minute pendant les 10 premières minutes et ensuite toutes les 10 minutes pendant environ 2 heures.

Ouvrir le fichier de simulation excel FOUR\_Releve\_temp\_TP\_Four.xls : y renseigner la température de consigne et la température initiale

Remplir un tableau de valeurs et tracer sur Tableur la courbe  $\theta = f(t)$ .

- $\boxtimes$  L'allure de la courbe est-elle conforme à celle obtenue par la théorie ? Justifier les différences éventuelles.
- ⌦ A l'aide de la réponse à la question 6 et de la courbe expérimentale, déterminer graphiquement la constante de temps du système. Pour cela, on calculera la température obtenue pour  $t = \tau$ .

Les données relatives au four sont corrélées par celles collectées par un **Mirage F1** équipé de divers capteurs.

Ouvrir le fichier « **TP Température-F1.xls** » situé sur le bureau de votre PC.

⌦ Justifier l'allure de la courbe ci-dessous encadrée en pointillés. Est-elle conforme à celle observée dans le cas du four ? Justifier les différences.

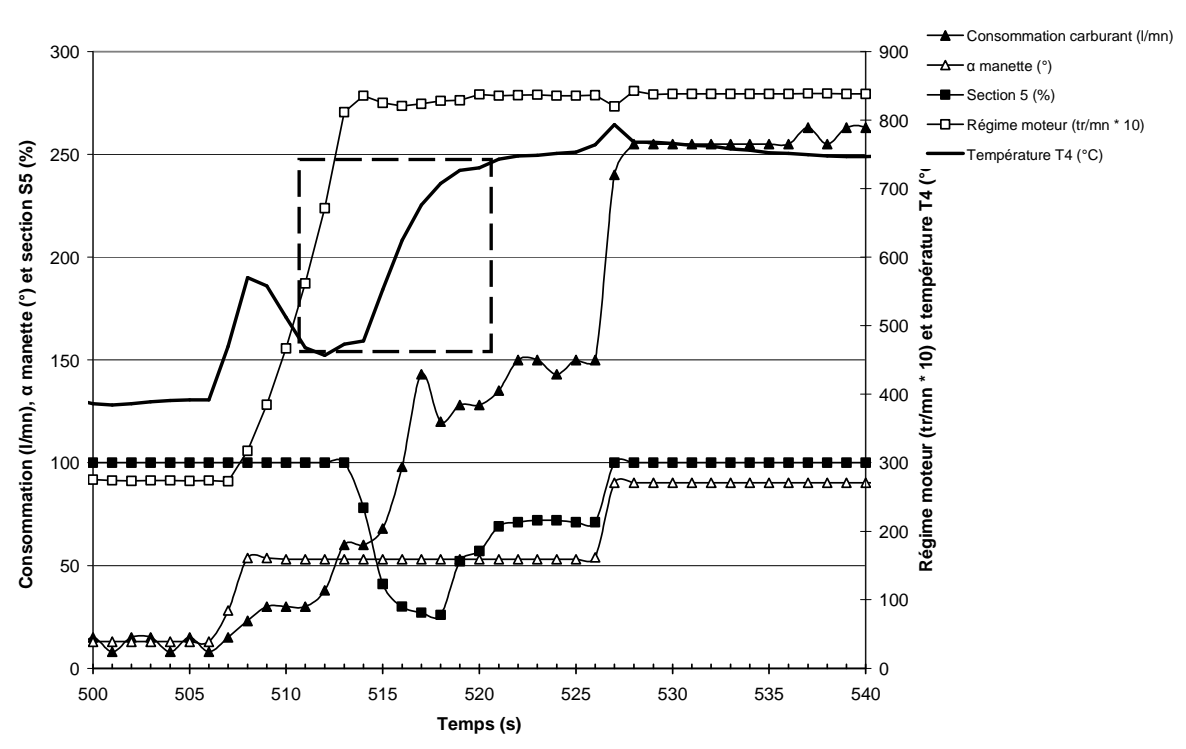

#### **Evolution des différents paramètres moteur sur Mirage F1**

- ⌦ Retrouver les 3 valeurs dans le tableau sur fond bleu, permettant d'ajuster au mieux la courbe théorique sur la courbe mesurée de la température en fonction du temps. Reporter ces valeurs dans votre compte-rendu et **Conclure**
- ⌦ Déposer votre compte rendu ( fait avec OpenOffice au format pdf ) sur Moodle

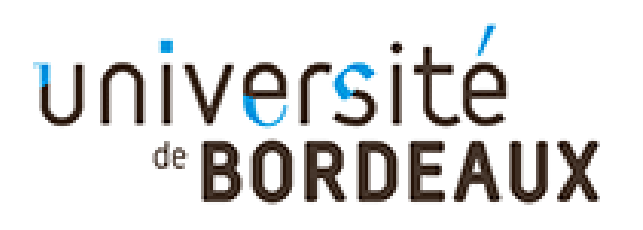

*O. Devos D. Michaud*

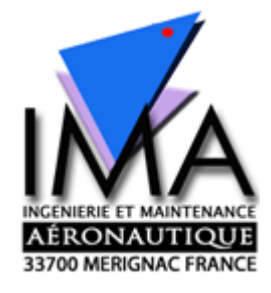

# **B ) Maquette DR400 TEST D'EQUIPEMENT ANEMOBAROMETRIQUE**

*Préambule: les questions du TP sont signalées par le caractère "*⌦"

**Utilisation d'un générateur de pression portable** *ATEQ Omicron et d'une maquette de cockpit de Robin DR400* 

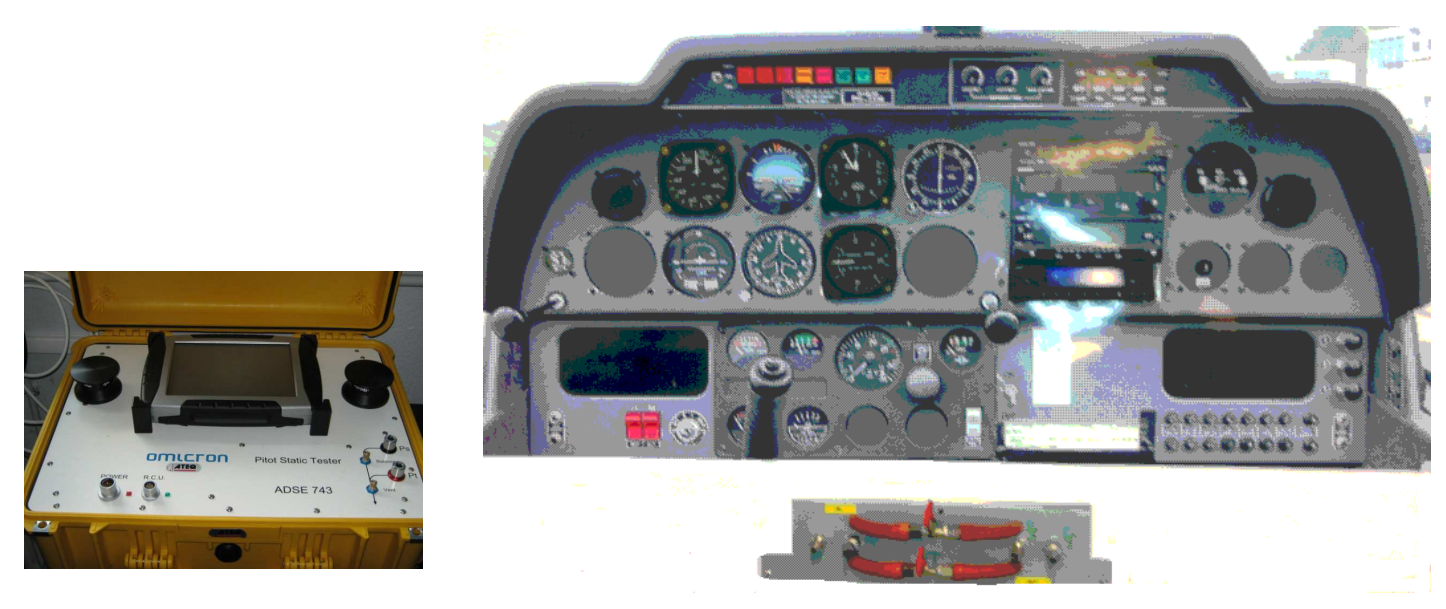

Valise de test anémo-barométrique ADSE743:

 Le contrôleur générateur se présente sous la forme d'un caisson en polyester stratifié très robuste, étanche en ruissellement, permettant son transport jusqu'au pied de l'aéronef pour effectuer le test in situ des équipements embarqués.

 Le caisson renferme le calculateur, les éléments de mesure et de régulation, les systèmes de sécurité, ainsi que la pompe et le compresseur entraînés par un moteur à courant continu fournissant le vide et la pression nécessaire au fonctionnement du générateur.

 Sous le couvercle de ce caisson, posée sur une platine supérieure qui comporte les différents connecteurs, fusibles, prises de pression, se trouve la console de commande à distance qui se présente sous la forme d'un "bloc note" au format A4 dans lequel est intégré un écran tactile étanche permettant la visualisation des paramètres des voies **Ps** (pression statique) et **Pt** (pression totale) et d'autres fonctions.

#### *TP avionique page 9/ 56*

## **But du TP**

Le but de cette partie est de mettre en œuvre l'altimètre, le variomètre et l'anémomètre associés à un transpondeur en mode C ( avec Alticodeur pour l'altitude pression ) sur maquette pédagogique d'avion Robin DR400 avec une valise de test anémo-barométrique ATEQ Omicron

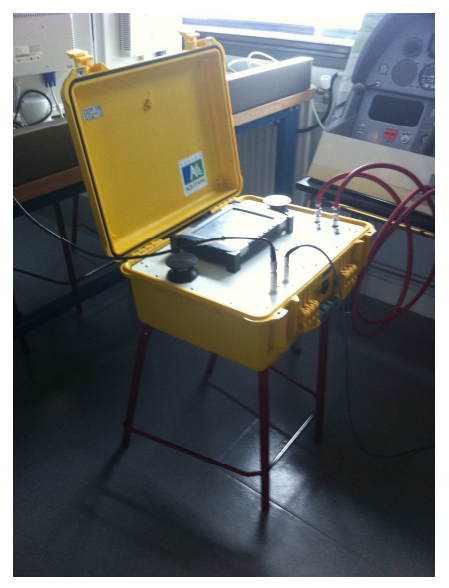

## *Méthodologie de la séance:*

#### **A surveiller :**

- le **Badin** doit être surveillé et ne **dois pas dépasser 200 KT**
- Le **variomètre** doit être maintenue **entre 0 et +/- 1000 FPM**
- L'**altimètre** ne doit **pas dépasser 2000 ft**
- **NE PAS débrancher les tuyaux** avant d'être certain d'avoir un **retour au SOL** *( altitude de départ sur votre altimètre, Badin et vario à ZERO )*
- **Utiliser** les connections des tuyaux avec les **raccordements adaptés.** *( différentiation des circuits de Pstatique et Ptotale coté Valise de test et coté maquette DR400 )*

#### **Les étapes:**

*Lire l'énoncé et préparer la séance….* 

- **0 Mise sous tension transpondeur maquette DR400** avec AUCUNE connections à la valise de test, étape initiale précédemment traitée « robinets ouverts »
- Fermer les 2 robinets.
- **1 Mise en service: Branchement, démarrage PC, Manipulations préliminaires**

*Vérification par l'enseignant avant la mise sous tension* 

- **2 Test de l'altimètre avec l'anémomètre neutralisé: sur maquette DR400** avec Prise statique et prise Totale **interconnectées** à la **prise statique seulement** de la valise de test ATEQ Omicron *(utiliser le tuyau pour raccorder Pstatique et Ptotale PUIS ouvrir le robinet !! )*
- **2bis Test de l'altimètre avec l'anémomètre neutralisé via la valise de test: proposer une méthode** utilisant la prise statique et totale.
- **3 Test de l'altimètre et PITOT en panne: sur maquette DR400** avec Prise statique SEULE connectée à la valise de test ATEQ Omicron, et **sur maquette DR400** prise Totale au QFE, non connectée à la valise. *( Surveiller le Badin ! )*
- **4 Test de l'altimètre et de l'anémomètre: sur maquette DR400** prise statique **ET** prise Totale connectées respectivement à chacune des 2 prises statique et totale de la valise de test ATEQ Omicron

## **Partie pratique**

## **Etape 0** *Préparation:* **conditions météorologiques locales**

Se connecter à la radio VHF ATIS de l'aéroport LFBD Mérignac ou sur un site Web :

- $\rightarrow$ Noter la fréquence radio ATIS MHz
- $\rightarrow$ Que signifie ATIS ?
- $\rightarrow$ noter le QFE, QNH et température T. (*vérifier s'ils ont évolués en fin de séance !*)<br>  $QFE =$  *hPa soit QFE* = *inHg* 
	- o *QFE = hPa soit QFE = inHg*
	- $hPa$  soit  $QNH =$   $inHg$ o *T = °C soit T = K*
- $\rightarrow$ A quoi corresponds cette température ?
- $\rightarrow$ Calculer QNH- QFE=
- $\rightarrow$ Est-on en situation Standard , de Dépression ou d'Anticyclone ?
- $\rightarrow$ Quelle est l'altitude « du terrain » où vous êtes ?
- $\rightarrow$ Que devrait être le QNE ?

Régler l'altimètre au 1013 *(ou 29.92)*, puis au QFE, puis au QNH : conclure sur l'intégrité de(s) l'altimètre(s)

- $\rightarrow$ Quel est le QNE lu ? ( *il est judicieux de régler 29.92 inHg plutôt que 1013 hPa )*
- $\rightarrow$ Vérifier que le variomètre et l'anémomètre indiquent ZERO
- $\rightarrow$ Allumer le transpondeur et activer le mode ALT : lire le FL
- $\rightarrow$ Comparez au QNE
- $\rightarrow$  Augmenter puis diminuer le calage de l'altimètre : observer le comportement de l'altitude afficher sur l'altimètre et le transpondeur
- $\rightarrow$ Caler à nouveau l'altimètre au 1013
- $\rightarrow$  Avec un navigateur sur internet, moteur de recherche Google, tapez "LFBD atis" pour relever le METAR à:

#### **METAR** *LFBD* **- BORDEAUX MERIGNAC** *www.f5msr.fr/page%20atis%20bordeaux.htm*

 $\rightarrow$ Décoder les informations et comparer aux valeurs précédentes.

## **Etape 1** *Mise en service:* **Appeler l'enseignant**

Effectuer les branchements suivants:

- connexion du banc *ATEQ* sur le PC via le câble USB fourni (la console de commande à distance sera utilisée dans le hangar)
- branchement secteur du banc anémobarométrique
- raccordement de l'altimètre au caisson principal en utilisant le tuyau fourni (vérifier que le tuyau ne présente aucun pincement)

Sur le PC (en session ADMIN), lancer le programme *LabVIEW* intitulé « ADSE 745 ».

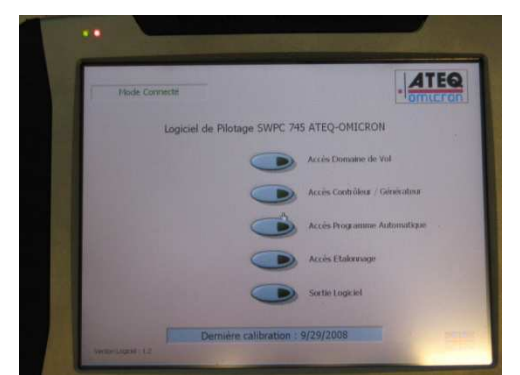

Une fois le matériel branché, vérifier l'affichage de « *Mode connecté* » en haut à gauche de l'écran.

Appuyer ensuite sur le mode d'*accès Contrôleur/Générateur*.

*TP avionique page 11/ 56* 

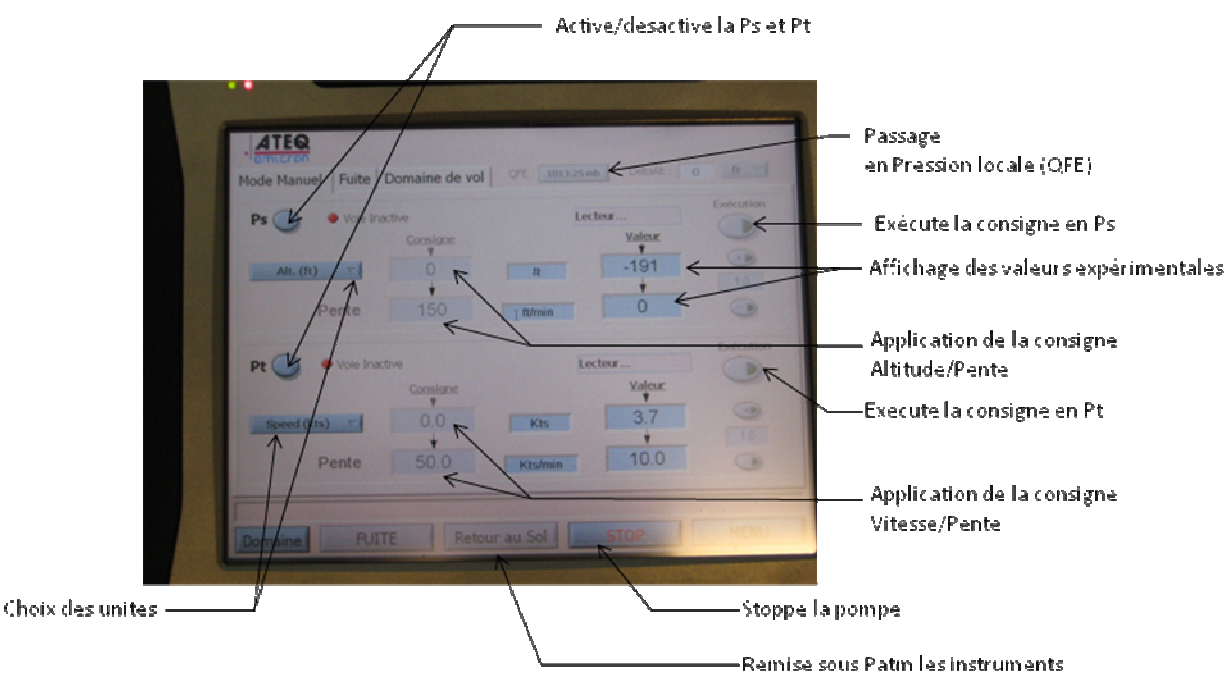

L'écran ci-dessous apparaît :

L'écran est séparé en 2 zones.

Le cadre Ps correspond aux informations concernant la pression statique Ps

Le cadre Pt correspond aux informations concernant la pression totale Pt (non concernée par le TP)

#### **Manipulations préliminaires :**

⌦ Dans le cadre Ps, changer l'unité pour afficher une pression en hPa. La lecture de la valeur renvoie la pression atmosphérique. Revenir sur une mesure en pieds et *justifier la valeur de l'altitude mesurée* sachant que le calage est activé au 1013.25 hPa.

Faites ensuite un calage QFE. Pour cela, activer les 2 voies Ps et Pt et appuyer sur la commande « Retour au sol ». Après quelques instants, le bouton 1013.25 hPa n'est plus grisé. Un appui sur la touche active le calage QFE en affichant « local » à la place de « 1013.25 mb ». Vérifier que l'altitude mesurée est bien revenue à 0 ft.

Faites un calage QFE sur l'altimètre. *Relever la valeur de la pression de calage.* 

## **Etape 2 & 3 :Test de l'altimètre.**

La procédure d'étalonnage consiste à tester l'altimètre dans un intervalle de 70% de son étendue de mesure, 5 mesures par valeurs croissantes et 5 mesures par valeurs décroissantes.

#### Sur Maquette DR400 :

- Préparer les connections :
	- o Prise statique IN reliée à la valise de test, robinet Pt fermé.
	- o Si Etape 2 : Robinet Ps ouvert et Prise totale IN reliée à la prise statique OUT
	- o Si Etape 3 : Robinet Ps fermé et Prise totale IN au QFE
- Faites un calage QFE sur l'altimètre.
- Comparer à l'altitude pression indiquée sur le transpondeur

Sur l'interface de commande de la valise de test :

- Désactiver la voie Pt.
- Dans le cadre Ps, les consignes peuvent à tout moment être modifier par un appui sur la valeur correspondante (Alt ou Pente).
- Le lancement de la procédure s'effectue par un appui sur la touche « Execution ».

Remarque: La vitesse verticale en pieds/minute ainsi que l'altitude s'actualisent sur l'écran dans le cadre Ps durant toute la procédure de mise sous pression.

La loi de commande est donc non linéaire avec une vitesse verticale qui décroit à l'approche de l'altitude de consigne afin d'éviter un « choc brutal de variation de pression » sur l'altimètre. *(inertie de la mécanique de l'altimètre)*

Remarque : un appui sur la touche « STOP » stoppe la pompe en gardant sous pression le dispositif. Un appui sur « Execution » réactive la pompe. *( Ne pas débrancher les tuyaux ! ) A utiliser pour le test de fuite avec l'horloge du PC…*

## **Etape 2 & 3 : Test de l'altimètre:**

⌦ Réaliser un étalonnage de 0 à 2000 pieds par pas de 400 pieds avec une vitesse de montée et de descente de 1000 pieds/min

 $\boxtimes$  Relever les fuites pendant 1 et 3 minutes à l'altitude de 2000 pieds

Une fois la pression stabilisée, relever l'altitude affichée par l'altimètre. Changer l'unité pour afficher les valeurs sur Ps et Pt en hPa à chaque palier et relever la valeur de  $V_v$  sur le banc en changeant l'unité sur la cadre concernant Pt.

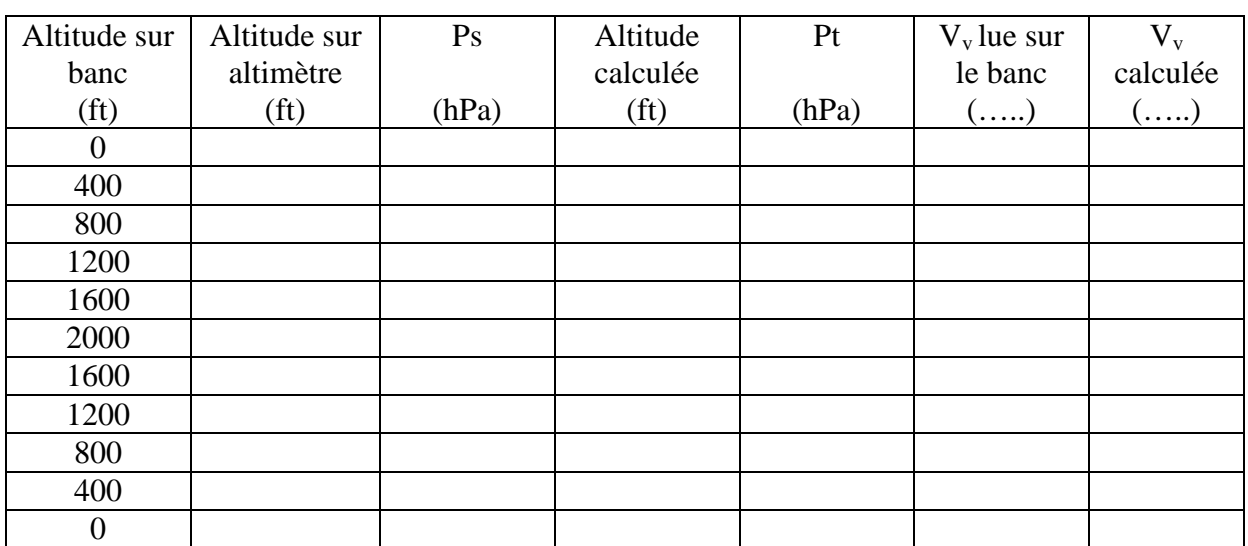

Remplissez un tableau de la forme : *( on peut utiliser le tableur d' OpenOffice )*

Remarque #1 : Pour l'altitude calculée, on utilisera la formule simplifiée 28 pied / hPa. Remarque  $#2$ : Pour le calcul de  $V_v$ , on utilisera l'équation suivante,

$$
P_{dyn} = P_t - P_s = \frac{1}{2} \rho V_v^2
$$
  
avec  $\rho = 1.2255$  kg.m<sup>-3</sup>.

#### **Commenter le tableau de résultats.**

#### **ATTENTION: Le retour se fera dans tous les cas avec une consigne à zéro d'altitude afin d'éviter l'endommagement de l'altimètre.**

⌦ Tracer la courbe d'étalonnage en montée et descente sur la même feuille avec un tableur.

## **Etape 3: Test de l'anémomètre, Pitot en panne, au QFE:**

- Activer la voie Ps uniquement sur le banc.
- Fixer la consigne en altitude avec un **MAXIMUN de 1500 pieds**.
- Changer la consigne d'altitude de façon à obtenir selon le tableau ci-dessous la vitesse indiquée.
- Pour chaque consigne, exécuter les commandes Ps et Pt.

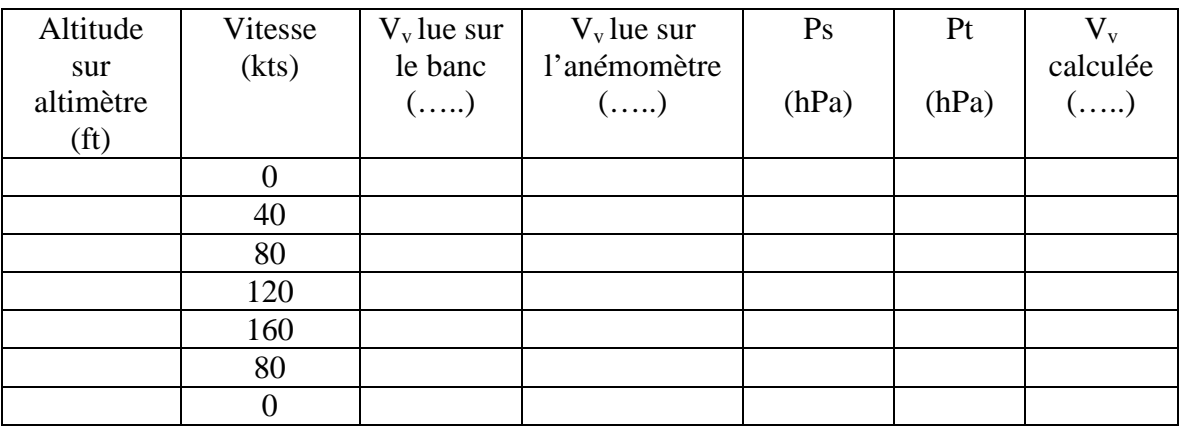

## **Etape 4: Test de l'anémomètre:**

- Activer les 2 voies Ps et Pt du banc.
- Fixer la consigne en altitude à 0 pied.
- Changer la consigne en vitesse selon le tableau ci-dessous avec une vitesse de montée de 50 nœuds/min.
- Pour chaque consigne, exécuter les commandes Ps et Pt.

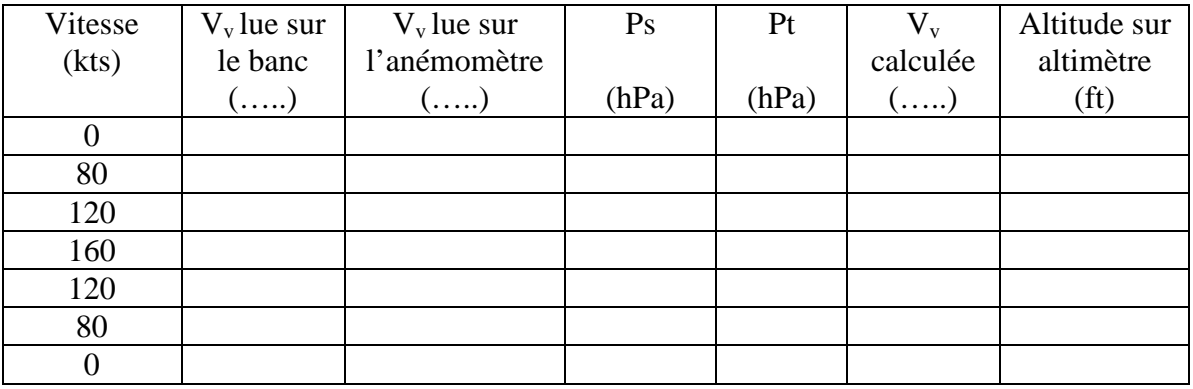

## **Etape 4 :Test de l'altimètre et de l'anémomètre:**

- Activer les voies Ps et Pt.
- Fixer la consigne Ps à 1500 pieds avec une vitesse de montée de 1000 pieds/min.
- Exécuter la commande Ps
- Relever les valeurs de Ps et Pt en hPa. Qu'en déduisez-vous ?
- Laisser l'altimètre en palier à **1500 pieds**.
- Fixer la consigne Pt à 80 nœuds avec une vitesse de montée de 500 puis 1000 pieds/min.
- Exécuter la commande Pt.
- Relever les valeurs de Ps et Pt en hPa.
- Comparer aux instruments : conclure.
- DESCENDRE à 0 pieds et 0 nœuds.
- VERIFIER avant de débrancher vos tuyaux et ranger le matériel !

**Calculer** la valeur de la vitesse  $V_v$  et la comparer à la valeur lue sur l'instrument.

**Calculer** la vitesse V<sub>v</sub> à 2 000 et à 20 000 pieds avec la voie Pt débranchée. Commenter.

## Déposer le compte rendu sur Moodle

*Une grille excel « EXO\_AERONAUT\_TP\_TD1112.xls » avec un onglet « atmosphère » est disponible avec la panne du tube de pitot ( Pression totale = QFE )*

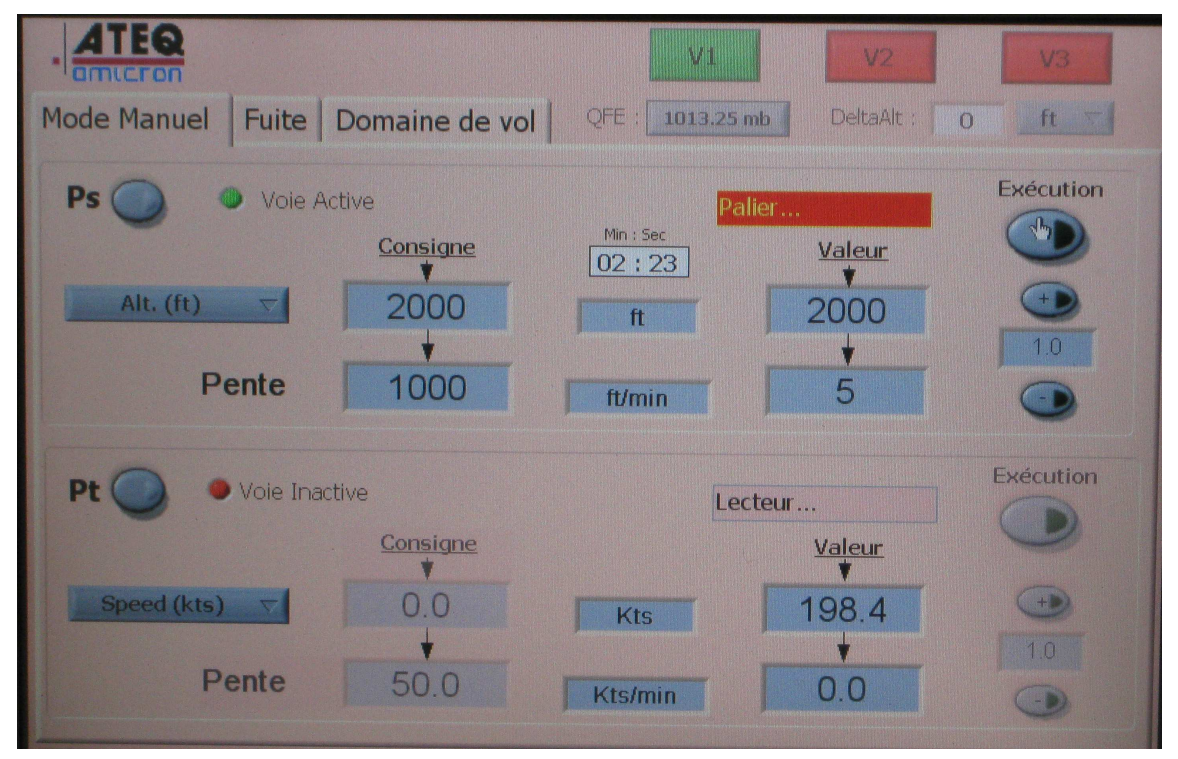

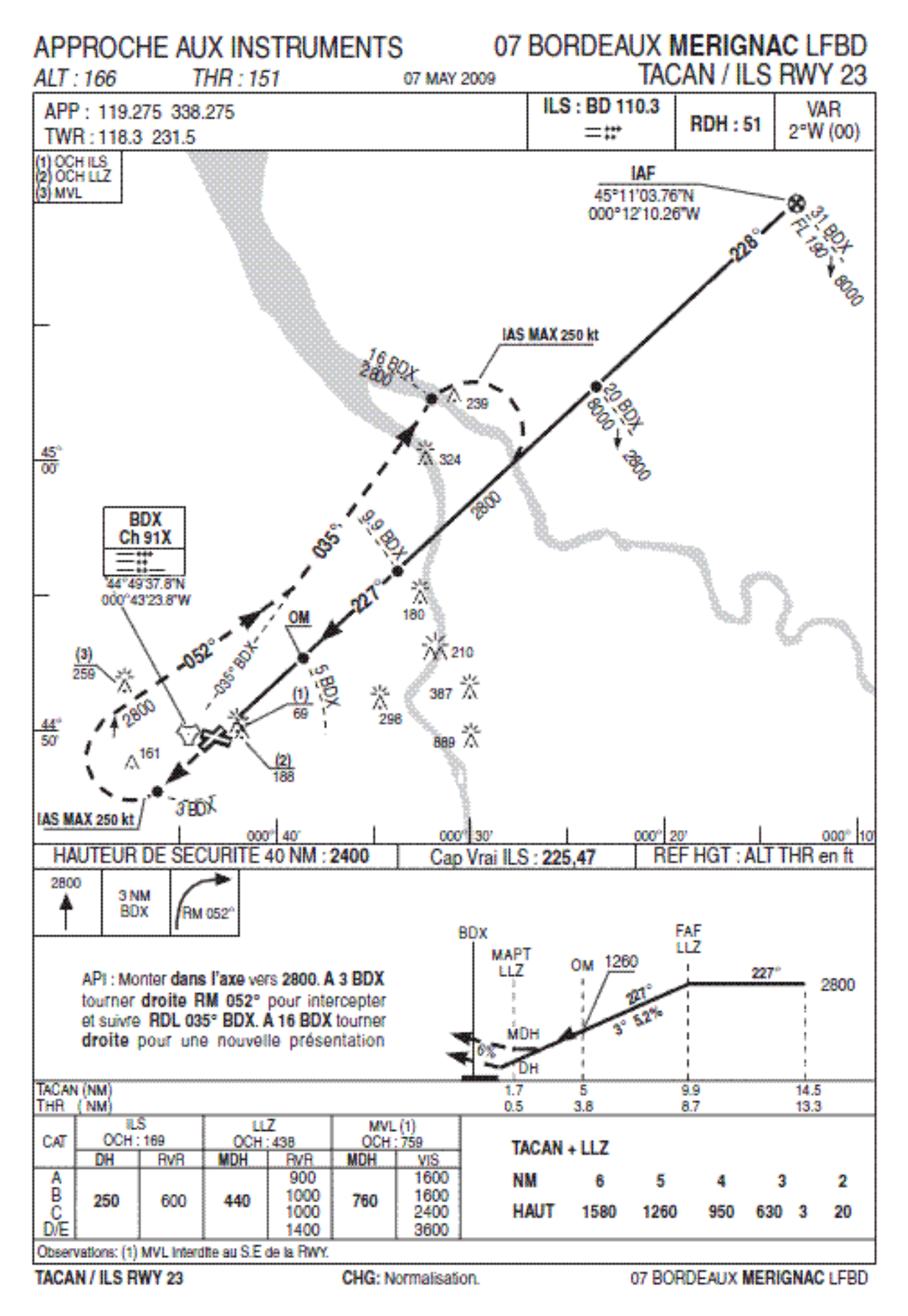

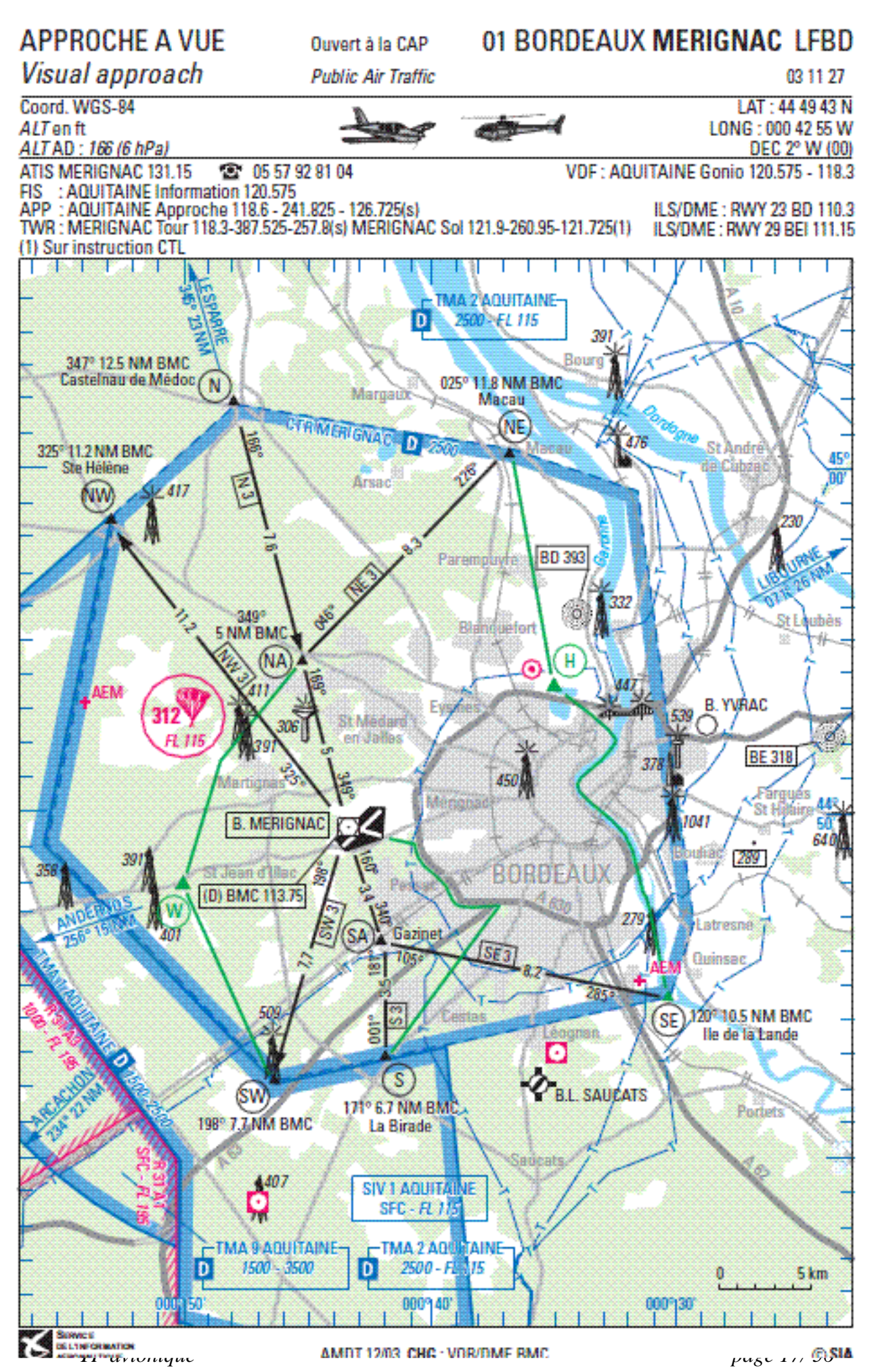

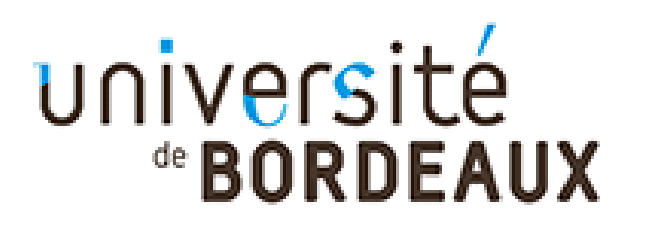

*O. Devos D. Michaud*

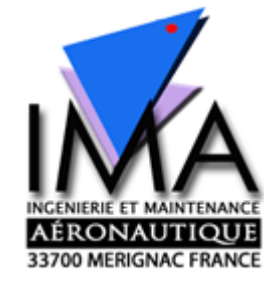

# **C ) Test VHF - VOR - ILS - DME & ARINC 429**

## **\*\* VHF**

Allumer le bloc radio Vérifier que l'antenne est connectée Régler la fréquence et écouter l'ATIS de Mérignac

## **\*\* VOR**

Régler la fréquence du VOR BMC de Mérignac Indiquer la fréquence: Ecouter le code morse Relever le "BEARING" recu de la balise BMC en tournant le bouton OBS jusqu'au centrage de l'aiguille et FROM indiquer le "BEARING" vérifier les butées à droite puis à gauche indiquer les butée Tourner OBS pour faire disparaitre le drapeau FROM/TO relevé la valeur Tourner de 180° indiquer le BEARING pour centrage TO vérifier les butées à droite puis à gauche Est ce cohérent avec notre position vis à vis de l'aéroport ?

## **\*\* VOR avec IFR 4000**

Choisir 108.00 MHz sur l'IFR4000 Essayer From/To et vérifier la cohérence sur l'indicateur

## **\*\* ILS Localizer avec IFR 4000**

Choisir 108.15 MHz sur l'IFR4000 et choisir LOC Essayer Droite/G auche sur l'indicateur Faire de même le GLIDE

## **\*\* DME**

Alumez le DME Choisir la fréquence de BMC sur le récepteur DME Vérifiez la cohérence de la distance Si un IFR6000 est disponible, faire un test sur la fréquence associées 108.00 MHz

# **\*\* ARINC 429**

Consultez la documentation Phénélix Brancher sur 2 PC les boitiers USB et les connecter entre eux Lancer SIM429 sur chaque PC l'un en émetteur, l'autre en récepteur.

Vérifier que le flux de données en modifiant des valeurs sur l'émetteur.

Quel est le Label pour le cap HEADING ?

tapez -90° puis 45° son réciproque à 180°

Décoder la trame dans la fenêtre adéquate

Visualisez et décodez avec l'oscilloscope

Avec le boitier de simulation de panne inverser les lignes Simuler un fil coupé

Observer sur l'écran du récepteur ainsi que les trames recu et visualiseés.

Rédigez l'exercice sur le codage de bus ARINC 429

## **C bis ) TEST DE CABLES COAXIAUX**  UTILISATION D'UN REFLECTOMETRE

## **Mesure sur avion**

Le réflectomètre est un appareil qui permet de tester des câbles de courte ou moyenne longueur afin de détecter d'éventuels défauts. Nous disposons d'un appareil de type *Tecktronic 1502C* qui peut fonctionner sur batterie ou sur secteur.

## **Principe de fonctionnement d'un réflectomètre**

Il envoie un échelon de potentiel sur le câble et détecte les réflexions résultant des discontinuités: c'est ce qu'on appelle la **réflectométrie temporelle**. La *figure 1* schématise les différentes ondes caractéristiques.

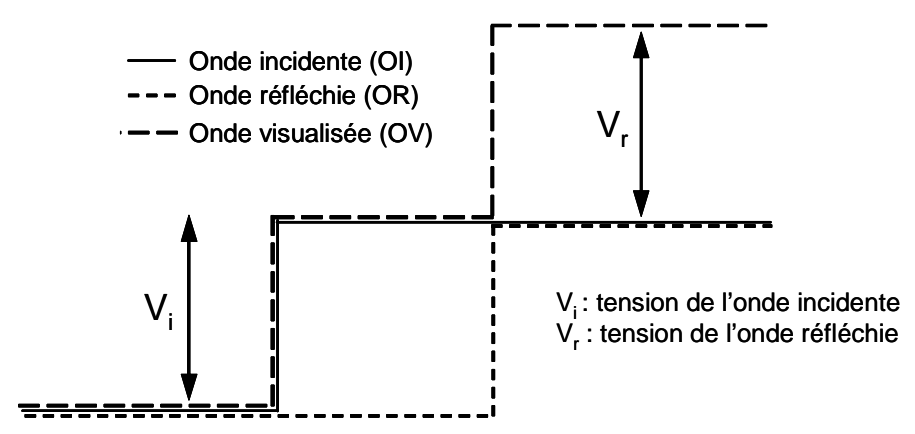

*Figure 1.* Formes d'onde impulsionnelle d'un réflectomètre avec  $OV = OI + OR$ 

Le réflectomètre est sensible aux variations d'impédance. Les anomalies survenant sur le câble sont détectées et visualisées sous forme d'un changement d'impédance le long du câble. Ces changements sont représentés par des rebonds ou des creux sur l'impulsion réfléchie. Les défauts détectables peuvent être des **courts-circuits**, des **coupures**, des défauts de blindage, la présence de corps étrangers dans le câble.

Chaque type défaut est alors identifié par un signal différent caractéristique. La *figure 3* illustre 3 exemples de signaux observés sur un réflectomètre.

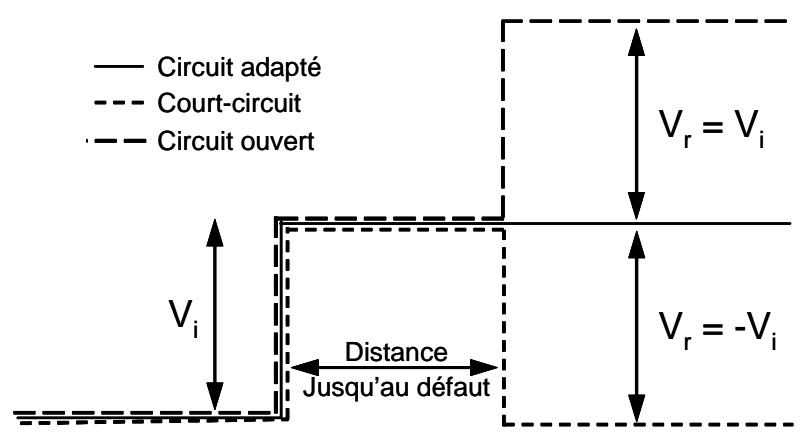

*Figure 2.* Trois exemples de signaux observés sur un réflectomètre

Afin de comprendre l'allure des signaux observés, il faut introduire la notion de **désadaptation**. C'est un taux α qui est exprimé en dB qui s'exprime à partir du rapport de l'énergie envoyée dans le câble sur l'énergie rendue. Il s'écrit selon l'équation,

$$
\alpha(dB) = 20 \log \left( \frac{V_i}{V_r} \right) = -20 \log |\rho| \tag{1}
$$

$$
\rho = \frac{V_r}{V_i} = \frac{Z_r - Z_c}{Z_r + Z_c}
$$
 [2]

avec

 $\rho$  : coefficient de réflexion

*Zc* : impédance du câble

*Zr* :impédance de la charge

La mesure de  $\rho$  est utilisée pour vérifier l'adaptation du câble par rapport à la résistance mesurée à l'autre extrémité du câble.

Les trois cas observés *figure* 2 sont alors interprétés de la manière suivante,

 $\ddot{\varphi}$  Si  $Z_r = \infty$ , correspondant à un circuit ouvert, alors  $\rho = +1$ ce qui revient à écrire que  $V_r = V_i$ .  $\frac{1}{2}$  Si  $Z_r = 0$ , correspondant à un court-circuit, alors  $\rho = -1$ ce qui revient à écrire que  $V_r = -V_i$ .  $\ddot{\varphi}$  Si  $Z_r = Z_c$ , correspondant à un circuit adapté, alors  $\rho = 0$ ce qui revient à écrire que  $V_r = 0$ .

Plus généralement:

*TP* avionique page 21/56

Pour une charge ou un défaut d'impédance supérieure à celle du câble,

$$
0 < \rho < +1
$$

Pour une charge ou un défaut d'impédance inférieure à celle du câble,

 $0 > \rho > -1$ 

## **Mode d'emploi du réflectomètre** *Tecktronic 1502C*

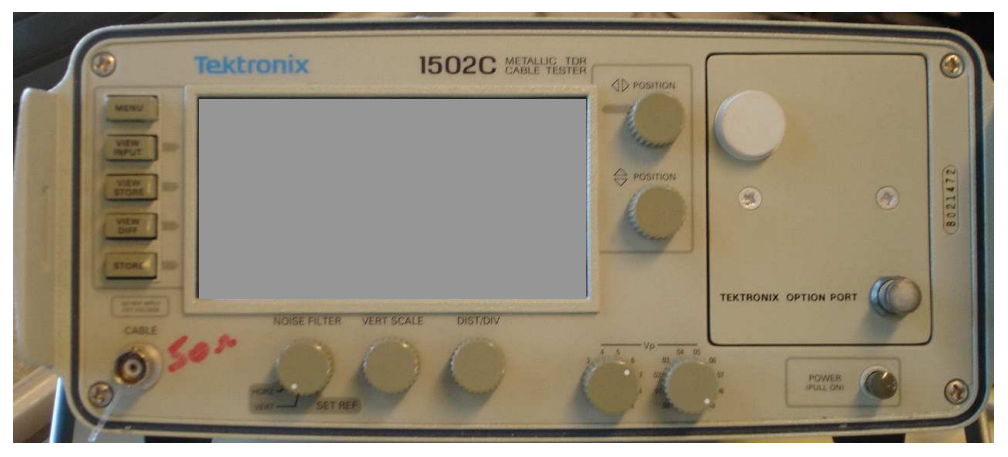

*Figure 3.* Face avant du réflectomètre *Tecktronic 1502C*

#### *Mise sous tension*

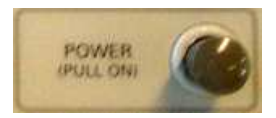

Tirer l'interrupteur pour mettre le réflectomètre sous tension et appuyer pour l'arrêter. Lorsque le capot protecteur est installé, l'appareil est automatiquement arrêté.

#### *Filtre de bruit*

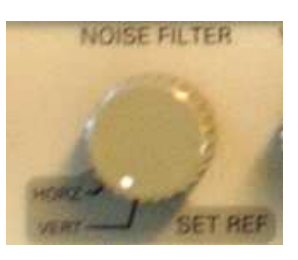

Si le signal affiché est bruité, il peut être réduit par moyennage en sélectionnant une valeur entre 1 et 128. La durée du moyennage est directement proportionnelle à la valeur définie. A titre d'exemple, l'acquisition et l'affichage peuvent demander 35 secondes pour une valeur maximale de moyennage de 128. la valeur sélectionnée s'affiche à l'écran au dessus de la commande.

Les 2 premières positions de cette commande servent à régler les points de référence horizontale et verticale.

#### *Vitesse de propagation V<sup>P</sup>*

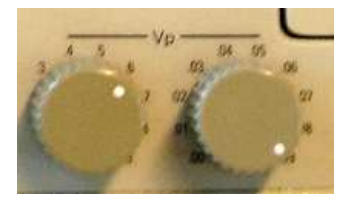

Elle est exprimée en temps/distance. *VP* dans le vide est comparée à la vitesse de propagation dans le câble. <u>Ex</u>:  $V_P = 0.5$  signifie que l'onde se

déplace dans le câble utilisé avec une vitesse qui serait le double dans le vide. Ces commandes sont réglées en fonction du facteur de vitesse de propagation du câble sur lequel les mesures sont effectuées. Ainsi, *VP* varie suivant le type de diélectrique employé. Le bouton de gauche sert à définir les dixièmes et celui de droite les centièmes. Ex: pour une vitesse de 0.30 le premier bouton est positionné sur .3 et le second sur .00.

#### *Echelle verticale*

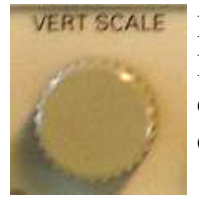

Règle le gain vertical affiché en dB ou la sensibilité verticale visualisée en mo/div. Bien que le réglage par défaut soit en millas (m.ρ), l'opérateur a la possibilité de choisir l'autre mode d'affichage par l'intermédiaire du menu "StuPs Menu". La valeur choisie s'affiche sur l'écran au dessus de la commande.

#### ■ *Position*

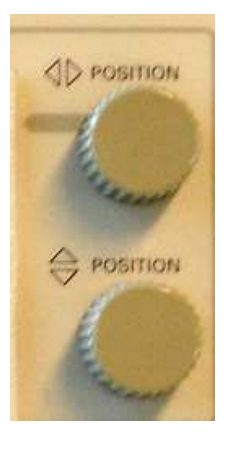

Commande sans fin permettant de déplacer un curseur vertical sur toute la largeur de l'écran. Notons que le signal se déplace également lorsque le curseur atteint le bord gauche ou droit.

Commande sans fin permettant de déplacer le signal verticalement.

#### ■ *Distance*

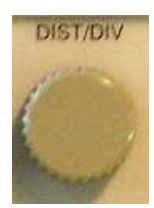

Permet de sélectionner l'échelle de distance en m/div. La valeur minimale est 0.25 m/div et la valeur maximale est 50 m/div. La valeur choisie s'affiche à l'écran au dessus de la commande. La valeur de la distance entre deux positions du curseur vertical est alors affichée en "m∆" sur le coin supérieur droit de l'écran. La position 0.000 m∆ sera réglée en consultant le mode d'emploi du bouton "Noise Filter".

#### ■ *Touches de fonction*

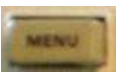

permet d'accéder au menu et de valider les options proposées.

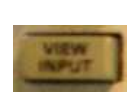

a pour effet de visualiser (*On*) le signal présent aux bornes du connecteur câble. Cette fonction sert à inhiber (*Off*) l'affichage du signal à l'écran pour éviter toute confusion lors de l'examen d'un signal mémorisé. Le réglage par défaut est *On* à la mise sous tension.

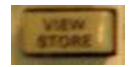

a pour effet de visualiser un signal placé en mémoire (*On* ou *Off*).

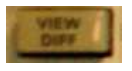

a pour effet de visualiser la différence entre le signal en cours d'acquisition et le signal en mémoire (*On* ou *Off*).

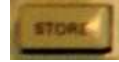

a pour effet de sauvegarder dans la mémoire le signal en cours d'acquisition affiché à l'écran. Si un signal est déjà en mémoire, il est écrasé par le nouveau. Notons que les paramètres du signal en mémoire apparaissent dans le sous menu *View store waveform settings*.

#### **Partie Pratique**

#### **1. Câble BNC**

Connecter un câble BNC/BNC à l'entrée du réflectomètre. Tracer sur votre compte-rendu le signal obtenu après avoir correctement réglé les paramètres de mesure. Reporter sur votre compte rendu la valeur des différents paramètres de réglage.

**La vitesse de propagation est choisie pour un câble en polyéthylène.** La valeur pourra être récupérée dans le *MENU* du réflectomètre.

Justifier l'allure du signal obtenu. Quelle la valeur du coefficient de réflexion  $\rho$  déterminée graphiquement? Est-il conforme à votre interprétation?

Quelle est graphiquement la distance jusqu'au défaut?

#### **2. Câble BNC allongé**

Positionner le raccord femelle-femelle BNC au bout du câble BNC branché sur le réflectomètre. Observez-vous une différence sur le signal? Vous pourrez vous aider de la mise en mémoire du signal. Tracer rapidement l'allure du signal sans raccord et avec raccord. Justifier l'éventuelle différence.

Brancher au bout de la prise femelle un autre câble BNC/BNC. Que constatez-vous? Tracer le signal obtenu et justifier son allure. Quelle est graphiquement la distance jusqu'au défaut?

#### **3. Câble BNC adapté**

Positionner un autre raccord femelle-femelle BNC en bout de ligne et raccorder l'embout d'adaptation. Tracer le signal obtenu et justifier. Quelle la valeur du coefficient de réflexion ρ ? Est-il conforme à votre interprétation?

Que signifie ce résultat sur l'impédance de la charge?

#### **4. Câble BNC en court-circuit**

Remplacer l'embout d'adaptation par celui avec un court-circuit. Tracer le signal obtenu et justifier. Quelle la valeur du coefficient de réflexion  $\rho$ ? Est-il conforme à votre interprétation? Quelle est graphiquement la distance jusqu'au défaut?

#### **5. Détermination de l'impédance** *ZC* **inconnue d'un câble coaxial**

Le réflectomètre calcule et affiche la variation d'impédance d'une réflexion positive ou négative au point où le curseur est sélectionné.

Pour connaître l'impédance caractéristique le long de la ligne, il faut activer la fonction "*Ohms at the Cursor is"* dans le sous-menu "*SetuP Menu*".

Remplacer l'embout avec un court-circuit par le câble coaxial terminé par 2 fiches banane mâles. Brancher les 2 boîtes AOIP montées en série en bout de ligne afin d'appliquer une charge connue.

Reporter dans un tableau les valeurs judicieusement choisies de résistances *R* et respectivement la valeur de *ZC* mesurée par le réflectomètre ainsi que *Vr*, *V<sup>i</sup>* mesurées graphiquement et ρ.

Tracer sur du papier millimétré ρ en fonction de la résistance *R*. Pour quelle valeur de *R* le coefficient de réflexion s'annule?

# **METTRE en œuvre le 2ème réflectomètre**

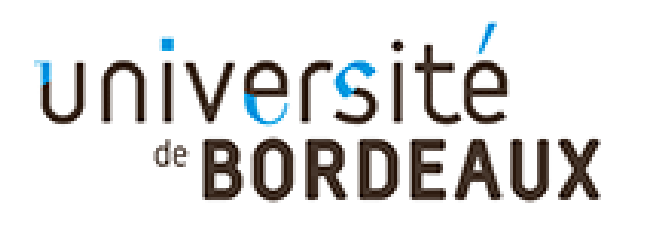

*O. Devos D. Michaud*

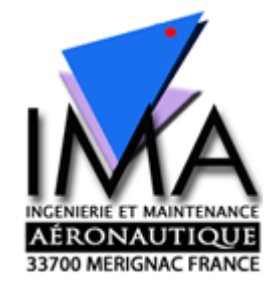

# **D ) TRANSPONDEUR MODE A & C Maquette didactique DR400 Air Traffic Control Radar Beacon System (ATCRBS)**

Le but de la séance consiste à tester le transpondeur en mode A & C et le codage de l'information entre alticodeur, transpondeur et émulateur radar sol.

Maquette avionique pour l'étude du codage Gillham de l'altitude pression d'un avion

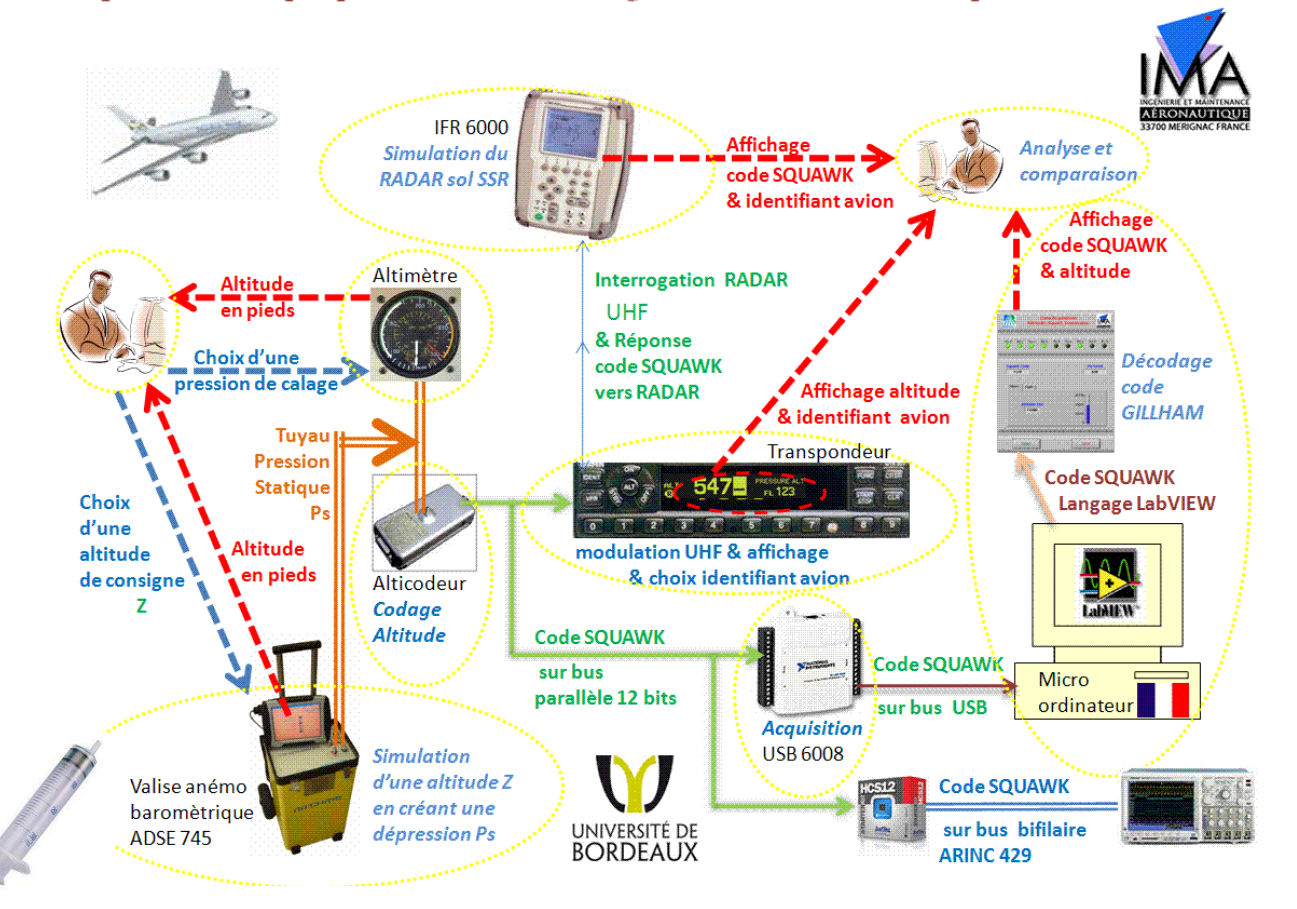

Le **transpondeur** d'un aéronef est l'équipement embarqué qui permet aux radars secondaires des stations de contrôle du trafic aérien au sol de déterminer la position de l'avion dans l'espace surveillé. Il permet également de donner une information de position aux autres avions se trouvant à proximité (40 milles nautiques, 8700 pieds au-dessus ou en dessous) si ces derniers sont équipés du système TCAS (Trafic alert Collision Avoidance System).

Voir article *CETSIS\_2011\_UBX1\_CRIMA\_vfx.pdf*

Attention : Respectez les consignes du TP afin d'éviter tout risque, le transpondeur étant un instrument qui peut communiquer avec un avion en approche, il n'utilisera pas d'antenne mais un **câble coaxial** relié au transpondeur.

#### Matériel nécessaire :

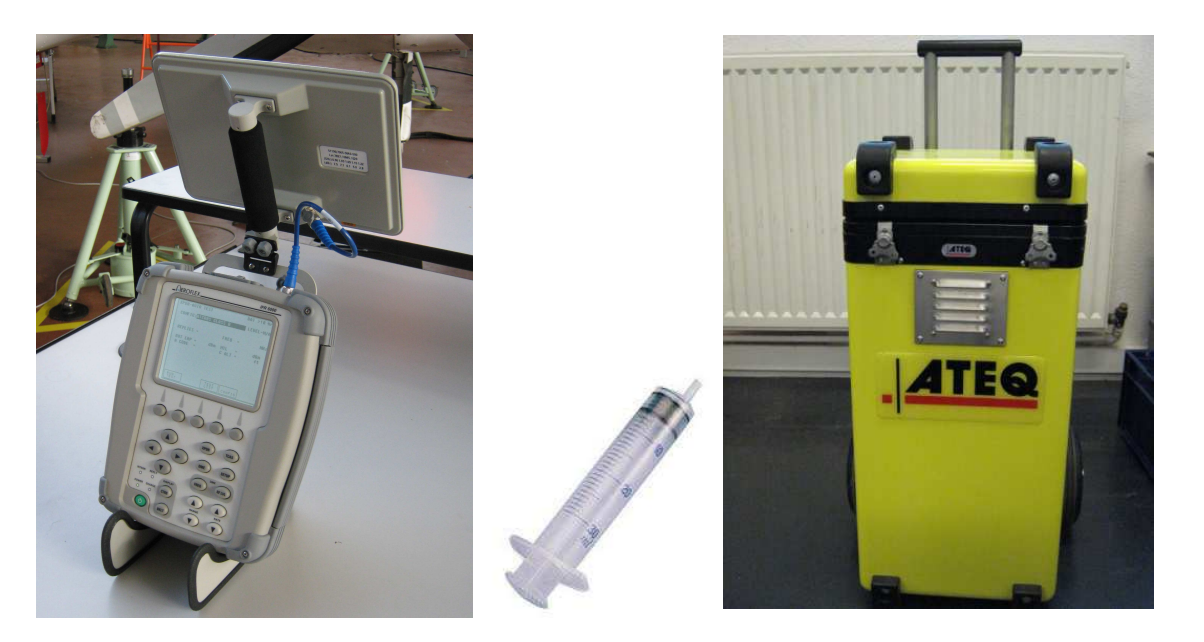

**IFR6000 Banc ATEQ** Test UHF Test anémo-barométrique Ou **Seringue** 

I. Matériel:

#### **Maquette Cockpit DR400 :**

- Equipée d'un altimètre, d'un Transpondeur GARMIN ref…..
- D'un alticodeur
- D'un module d'acquisition USB6008
- Logiciel développé avec LabVIEW de National instruments
- Pages de tableur : *atc\_transpondeur\_SQUAWK\_006.xls*
- Option :  $2^{eme}$  module USB6008 et Kit HC12C32 pour émission bus ARINC 429

#### **IFR6000**

Après la mise sous de tension l'IFR6000, appuyer sur XPDR. En bas de l'écran le menu CONFIG apparaît. Sélecter ce menu et choisir la référence 3 (ATCRBS CLASS B) correspondant au test d'un transpondeur mode C.

#### **Banc ATEQ**

Le dispositif est constitué d'un module principal contenant une pompe permettant de réguler les pressions totale et statique. Une console avec écran tactile est reliée à la console principale par un câble suffisamment long pour un contrôle depuis le cockpit.

**Ne branchez pas l'appareil sur secteur.** Faites vérifier les branchements par l'enseignant.

Si le banc de test n'est pas disponible utiliser une seringue en aspiration . Veiller à ce que le piston soit rentré avant de connecter la seringue au tuyau de la prise de pression statique de la maquette…

## II. Manipulations préliminaires

Démarrer le PC Connecter le module USB6008 au PC Connecter l'IFR6000 (out) sur le transpondeur Mettre sous tension la maquette et l'IFR6000 Allumer le transpondeur en mode ALT Vérifier que le transpondeur affiche bien un niveau de vol. Notez le et comparez le au QNE sur votre altimètre. Lancer l'application LabVIEW avec le projet indiqué par l'enseignant Connecter la source de pression (seringue piston rentré ou valise de test )

Faire vérifier par l'enseignant

## **III.Partie** pratique

## **Etape 0** *Préparation:* **conditions météorologiques locales**

Se connecter à la radio VHF ATIS de l'aéroport LFBD Mérignac ou sur un site Web :

- $\rightarrow$ Noter la fréquence radio ATIS MHz
- $\rightarrow$ Que signifie ATIS ?
- $\rightarrow$ noter le QFE, QNH et température T. (*vérifier s'ils ont évolués en fin de séance ! )*

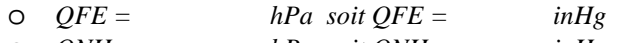

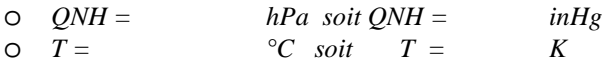

- $\rightarrow$ A quoi corresponds cette température ?
- $\rightarrow$ Calculer QNH- QFE=
- $\rightarrow$ Est-on en situation Standard , de Dépression ou d'Anticyclone ?
- $\rightarrow$ Quelle est l'altitude « du terrain » où vous êtes ?
- $\rightarrow$ Que devrait être le QNE ?

Régler l'altimètre au 1013 *(ou 29.92)*, puis au QFE, puis au QNH : conclure sur l'intégrité de(s) l'altimètre(s)

- $\rightarrow$ Quel est le QNE lu ? ( *il est judicieux de régler 29.92 inHg plutôt que 1013 hPa )*
- $\rightarrow$ Vérifier, le cas échéant, que le variomètre et l'anémomètre indiquent ZERO
- $\rightarrow$ Allumer le transpondeur et activer le mode ALT : lire le FL
- $\rightarrow$ Comparez au QNE
- $\rightarrow$  Augmenter puis diminuer le calage de l'altimètre : observer le comportement de l'altitude afficher sur l'altimètre et le transpondeur
- $\rightarrow$ Caler à nouveau l'altimètre au 1013

## IV.Compréhension du codage : Voir article *CETSIS\_2011\_UBX1\_CRIMA\_vfx.pdf*

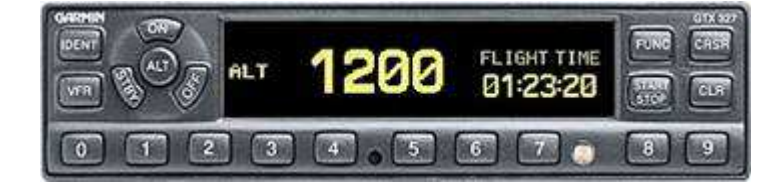

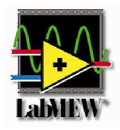

#### **Code Identifiant transpondeur**

#### Ouvrir le tableur avec *atc\_transpondeur\_SQUAWK\_006.xls*

Le code identifiant est constitué de 4 chiffres en code octal (ex : 7777). Chaque chiffre offre donc 8 possibilités de codage soit 4096 combinaisons.

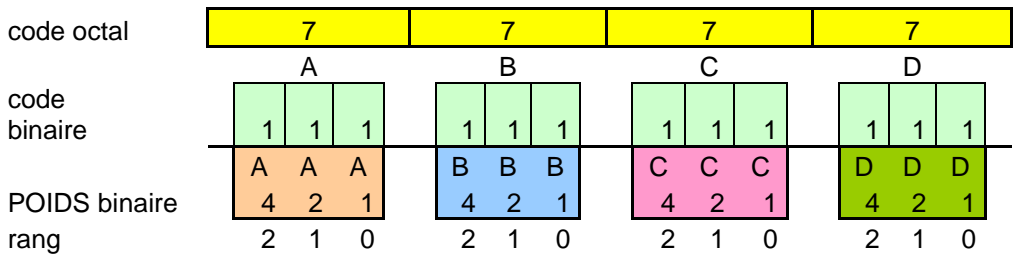

Le signal transpondeur envoie des impulsions binaires sur des intervalles de temps bien définies. Le signal émis en réponse est de la forme définie sur la figure ci-dessous.

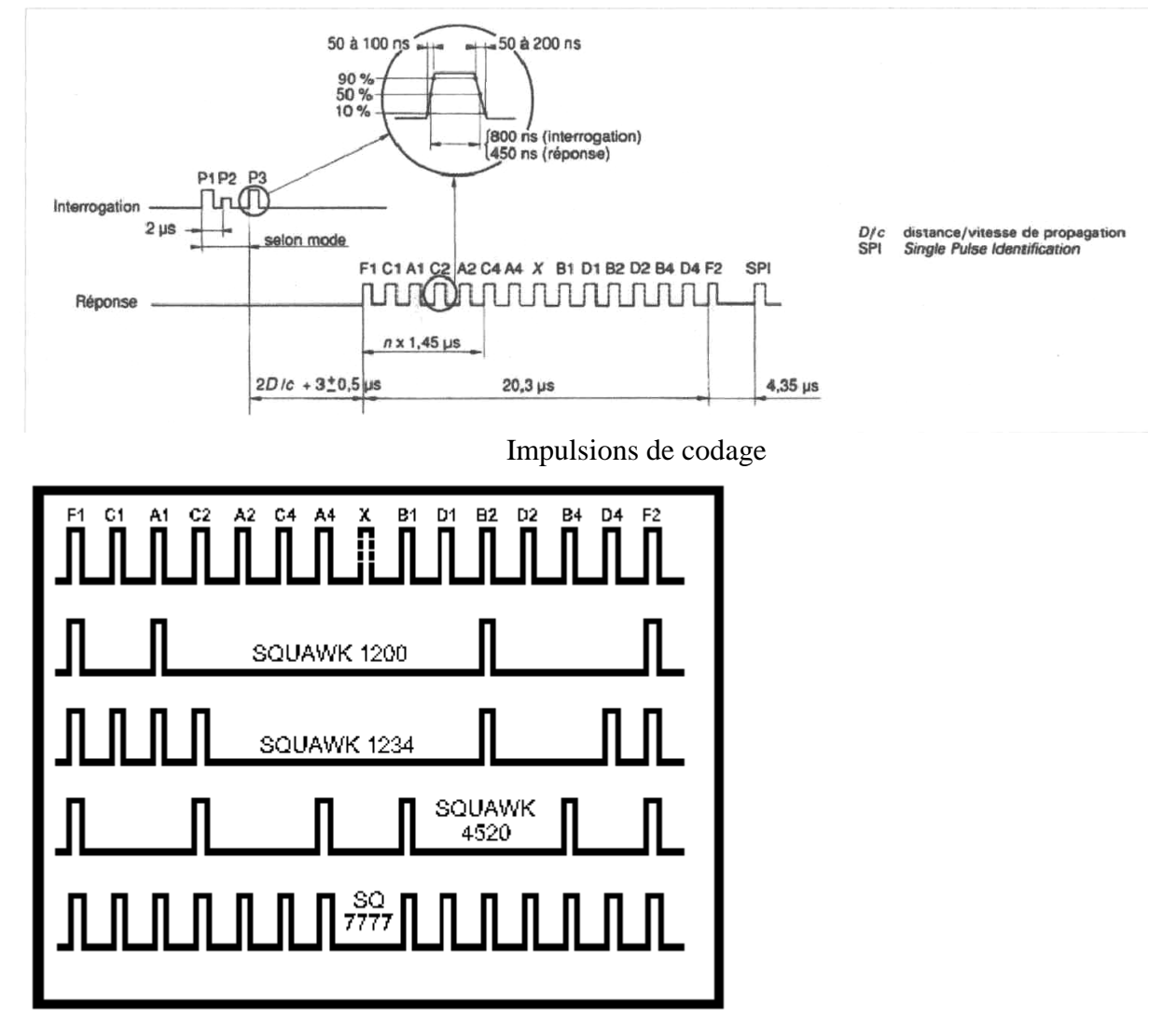

⌦ Notez l'agencement du codage de la figure et *représentez le codage 7777 ainsi que 7124*. Remarque : La signification des codes est donnée sur la table.

La fréquence du signal émis au sol est de  $1030 \pm 0.2$  MHz. La fréquence du signal réponse du transpondeur est de **1090 ± 3 MHz**.

⌦ Sélecter le menu TEST LIST de l'IFR6000. 3 choix sont possibles.

Sélecter le 1<sup>er</sup> test : Lancer la procédure de test par un RUN TEST.

Ce test consiste notamment à vérifier que l'identifiant est bien renvoyé à la tour de contrôle par exemple. *Vérifier que le code 7777 est bien renvoyé sur l'IFR6000 conformément à votre analyse. Faites de même pour le code 7124.*

Le mode du transpondeur est reconnu par l'espacement entre les impulsions P1 et P3 du signal d'interrogation.

Mode A (alpha) :  $8 \pm 0.1$  µs Mode C (charlie) :  $21 \pm 0.1$  µs

#### **Code niveau de vol**

Le transpondeur est en mode C, c'est-à-dire qu'il transmet en plus de l'identifiant le niveau de vol de l'aéronef (FL : Flight Level). Ce code FL de réponse n'est pas affiché par le pilote mais fourni par un alticodeur (capsule barométrique). Le niveau de vol est donc une information tirée de la pression atmosphérique externe calée par rapport à la pression standard (1013.25 hPa).

⌦ *Ecouter l'ATIS au 131.15 MHz et relever la pression QNH du jour. Quelle sont les altitudes QNE et QFE du jour ? Quel niveau de vol renvoie le transpondeur au sol? Justifier.*

Remarque 1 : Noter que l'aéroport de Mérignac est à 166 pieds (6hPa) au dessus du niveau de la mer Remarque 2 : On prendra une variation de 28 pieds / hPa. Remarque 3 : Le mode C renvoie un niveau de vol quantifié par incréments de 100 pieds.

- Afin de vérifier le fonctionnement de l'alticodeur, brancher le banc anémo-barométrique.
- En mode simulation du boitier USB6008, l'interface LABView propose de simuler les informations binaires 12 bits en codage GILLHAM et de décoder l'altitude pression et son code SQUAWK. Essayer et comparer les résultats obtenus.

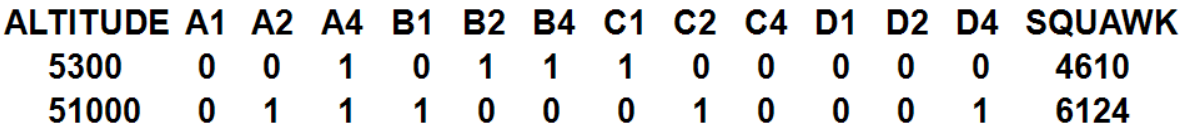

• Vérifier le fonctionnement de l'interface Labview et du code SQUAWK lié au FL lu sur la façade du transpondeur pour différentes altitudes.

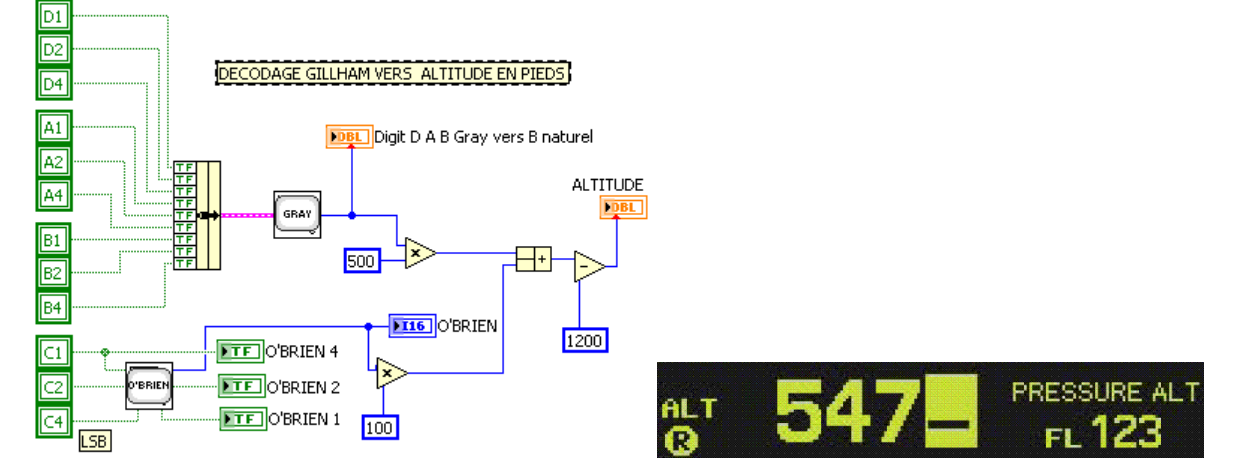

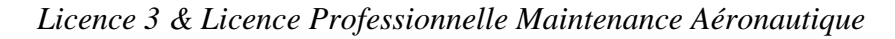

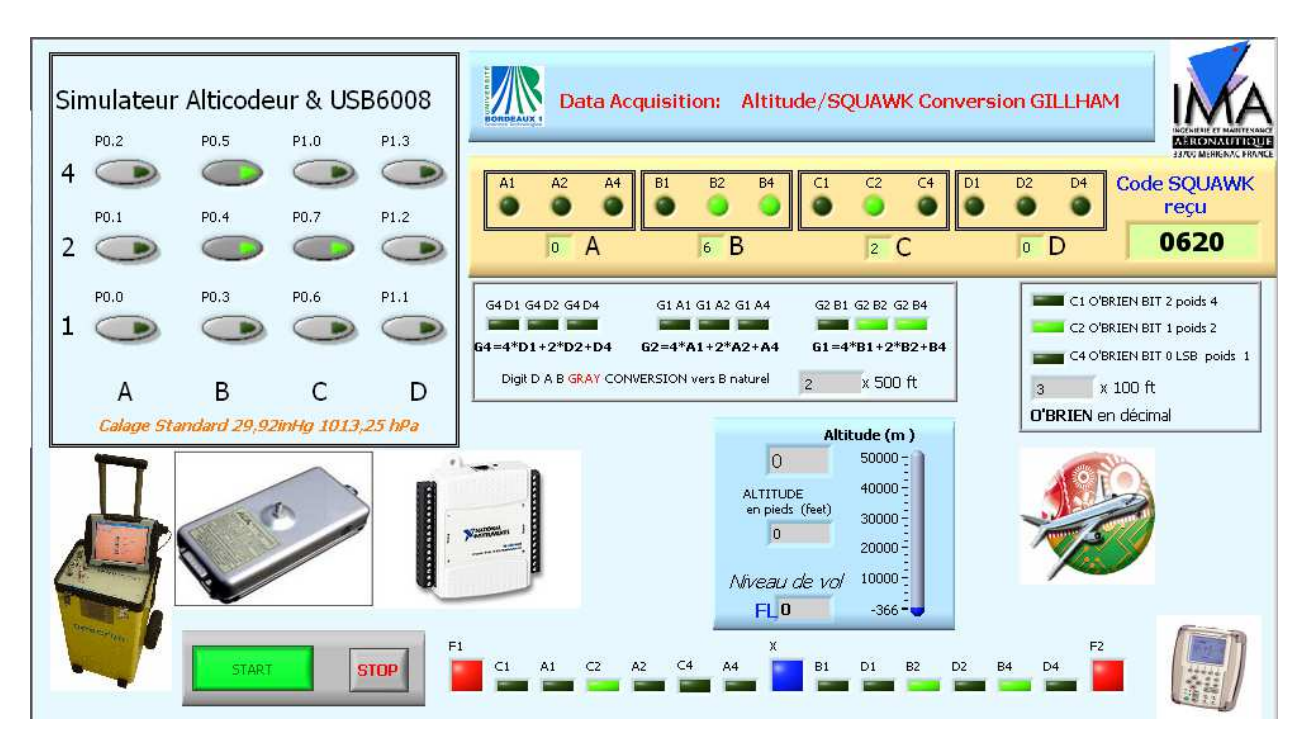

Comparer à l'affichage de l'IFR6000

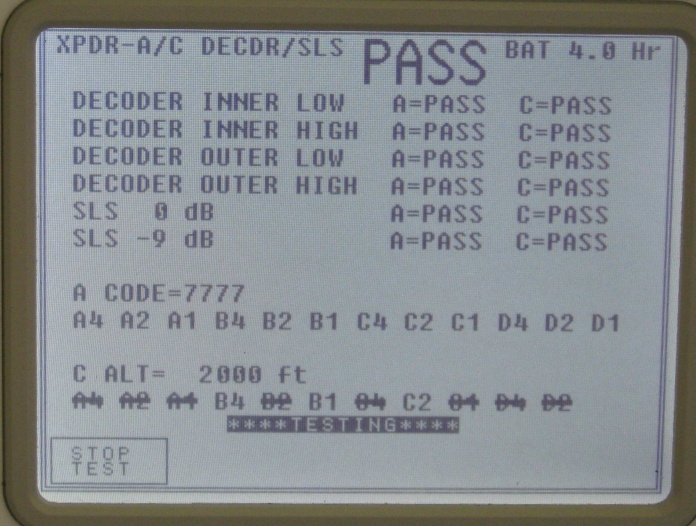

Sur un palier d'altitude, saisir comme identifiant sur la face avant du transpondeur le code SQUAWK que vous décode l'application LABView… Comparer les impulsions en mode A et C

Dans l'application LABView, observer en fonction de l'altitude pression le codage du bus ARINC429 sur l'onglet adéquat…

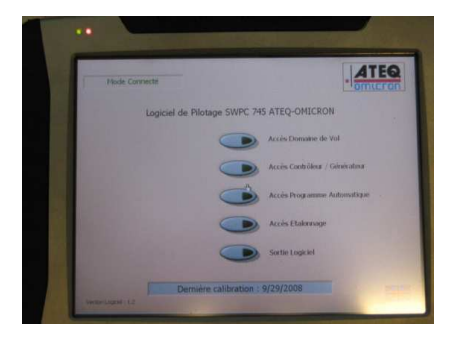

Une fois le matériel branché, vérifier l'affichage de « *Mode connecté* » en haut à gauche de l'écran.

Appuyer ensuite sur le mode d'*accès Contrôleur/Générateur*.

L'écran ci-dessous apparaît :

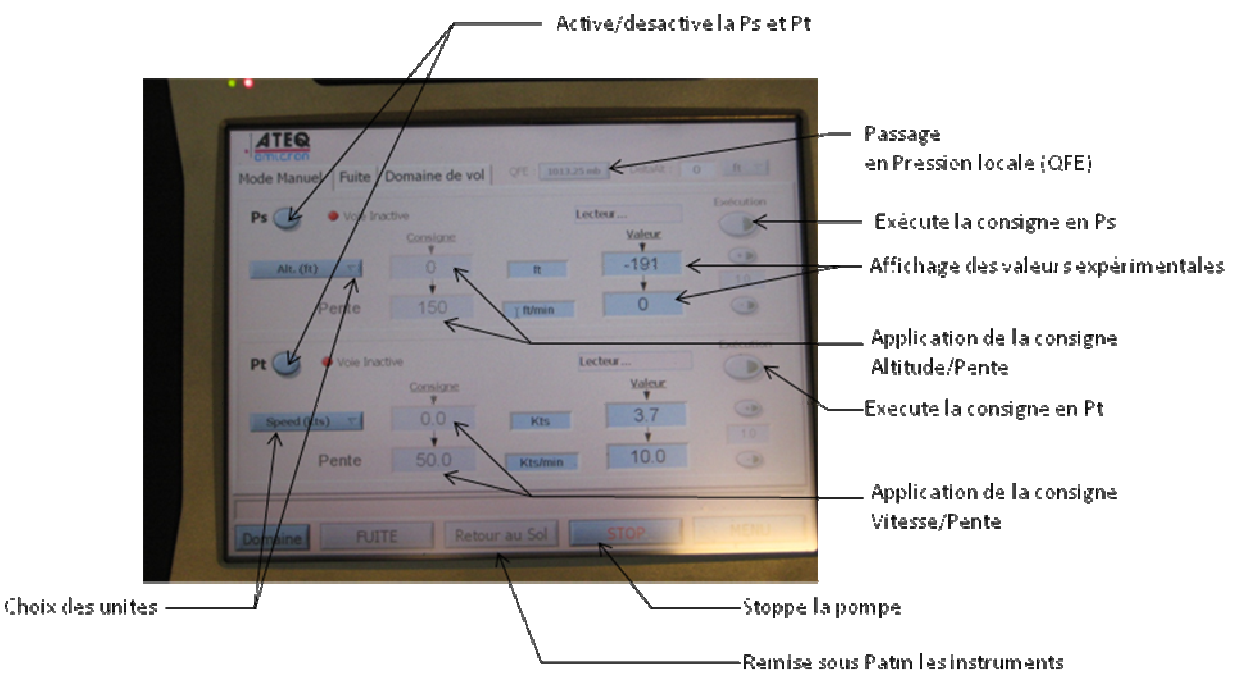

*Brancher le tuyau Ps sur le banc et l'autre extrémité sur la prise statique du Cessna 310.*  ⌦ *Changer l'unité de « Alt. (ft) » en « hPa » et relever la pression locale. Est-ce conforme à l'ATIS ? Revenez en unité « Alt. (ft) ». Quelle est l'altitude mesurée ? Est-ce conforme à nos attentes ? Justifier.*

*Calage QFE : Mettre les 2 voies Ps et Pt actives et appuyer sur « retour au sol ». Le passage en pression locale est alors possible. Appuyer sur le bouton 1013.25 mb.* 

*Fixer la consigne d'altitude à 500 ft et la montée à 500 ft/min. Exécuter la montée en altitude.*  ⌦ *Reporter la valeur lue sur l'IFR6000 avec son codage sur 11 bits. Fixer la consigne à 1000 pieds et relancer l'exécution.*  ⌦ *Reporter les valeurs de l'IFR6000 avec son codage. Fixer la consigne à 1500 pieds et relancer l'exécution.* 

⌦ *Reporter les valeurs de l'IFR6000 avec son codage. Vérifier la conformité du codage avec la table fournie.* 

**ATTENTION** : Une montée en altitude peut déclencher le TCAS d'un avion en approche sur l'aéroport. **NE RETIREZ PAS LE CACHE D'ANTENNE TRANSPONDEUR sur l'avion !** 

#### **Vérification des timing de séquençage**

*Appuyer sur la touche « RETURN » de l'IFR6000 pour revenir à la « TEST LIST ». Faire un « SELECT TEST » de la 2ème procédure. Faites un RUN TEST.* 

⌦ *Reporter les valeurs de la réponse en mode C. Commenter les résultats par rapport à la figure d'impulsions de codage.*

#### **Test de puissance**

*Appuyer sur la touche « RETURN » de l'IFR6000 pour revenir à la « TEST LIST ». Faire un « SELECT TEST » de la 3ème procédure. Faites un RUN TEST.* 

⌦ *Reporter la valeur de puissance émise par l'antenne ERP (dBm). Calculer la puissance en Watt. Comparer cette puissance par rapport à une ERP de 55 dBm en émission normale (sans le cache d'antenne).*

Remarque :  $G_{dBm} = 10 log_{10} P(mW)$ 

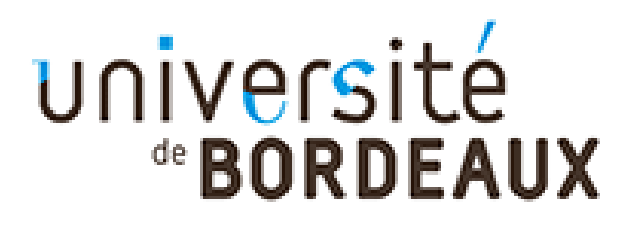

*O. Devos D. Michaud*

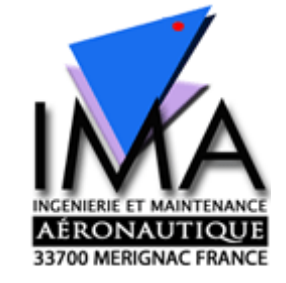

# **E ) FMS : Flight Management System**

# *Analyse de l'environnement FMS, CDU*

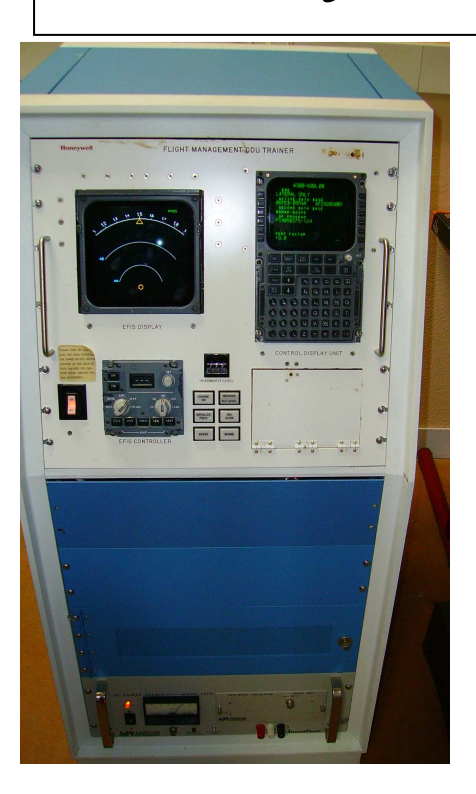

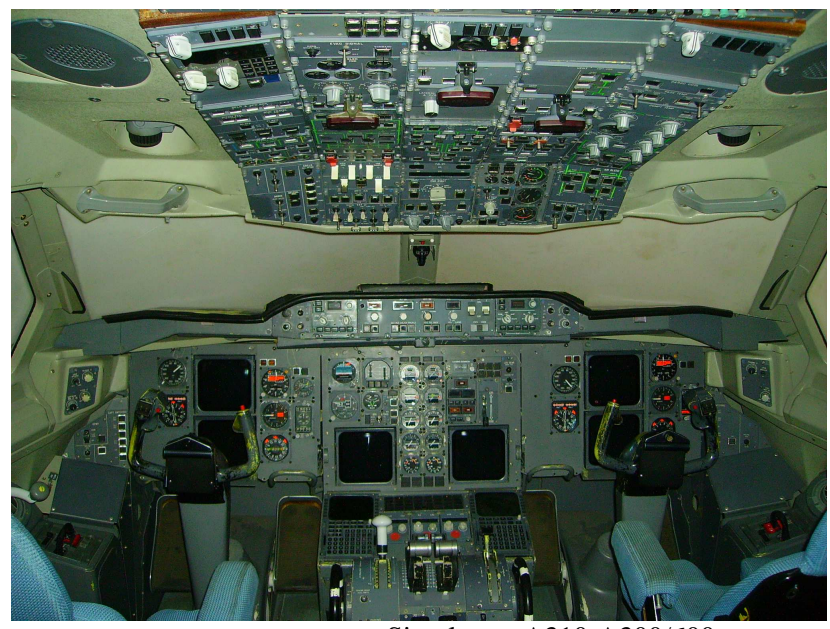

Simulateur A310-A300/600

## **I- Préambule**

TP développé en 2005-2006 en projet Master 1 par les étudiants: *Lauroua Alexandre, Elie Yann, Meddah Mohamed et Tréhout Sébastien.* 

Ce sujet de TP comporte les informations nécessaires au bon déroulement de celui-ci. Un compte rendu sera rendu au plus tard, une semaine suivant la séance. Des documents réponses seront à rendre en fin de séance. Durée : 3h si TP lu et préparé avant la séance. Pré-requis :  $\overline{\phantom{a}}$  Cours de Navigation

- Fonctionnement du VOR, ILS, DME.
- Environnement logiciel VACBI ( d'Airbus ) pour explication du FMS.
- Un poste équipé de VACBI est disponible sur poste de travail

## **II- Introduction**

De nos jours, l'évolution des technologies au sein des avions de lignes étant progressif, ceci a permis de pouvoir intégrer à bord de nouveaux systèmes afin d'aider les membres de l'équipage au pilotage des avions. L'évolution, notamment en matière d'électronique, permet aujourd'hui d'obtenir à bord des avions des systèmes très complexes mais très utiles d'un point de vue navigabilité.

Ainsi pour faciliter la navigation au pilote, il a été créé un CDU (Control Display Unit) relié à un FMC (Flight Management Computer) pour effectuer principalement la saisie de plan de vol.

Pour ce faire, le système FMS (Flight Management System) utilise une base de données dans laquelle se trouve les aéroports, les waypoints, les balises de navigation (VOR, DME, ILS), des routes préétablies ainsi que les procédures de départ et d'arrivée.

## **Partie A : Description**

Le Flight Management System (FMS) est un système de gestion de vol. Il permet de réaliser une navigation de façon autonome. Il permet de contrôler par le biais du Pilote Automatique (PA), l'axe de roulis (Roll), de tangage (Pitch) et de lacet (Yaw) ainsi que la vitesse à l'aide d'auto manettes (Automatic Throttle).

*Remarque : Il faut noter que le FMS n'est pas certifié pour le décollage et l'atterrissage automatique*.

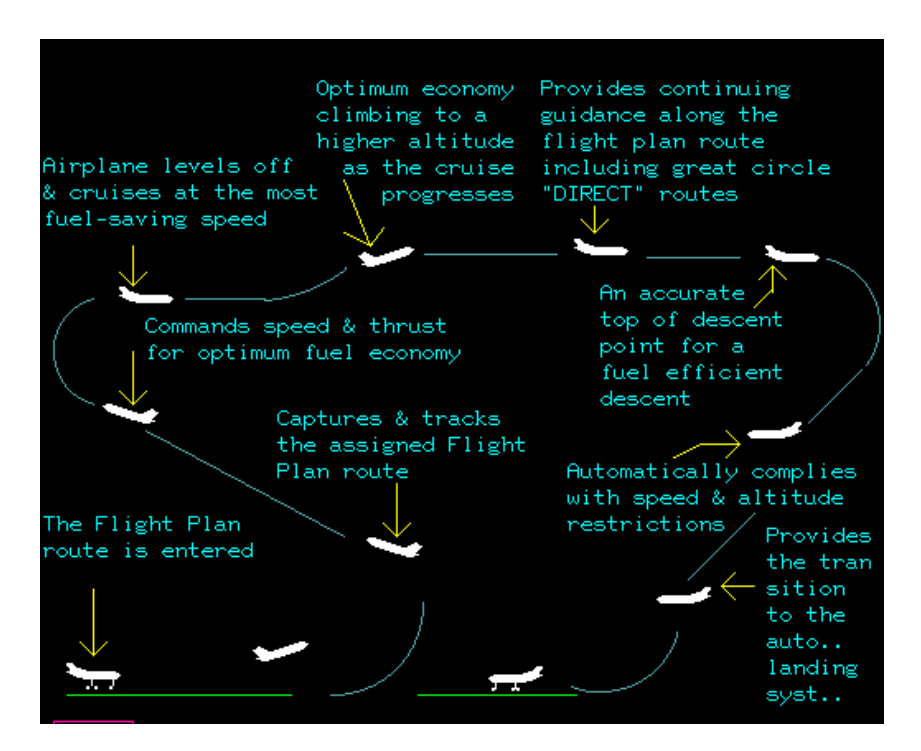

Pour cela, le FMS est relié à différents organes et sources de données.

## **III- Les différents éléments du FMS** *Flight Management System*

#### *TP avionique page 34/ 56*

## 1- Le FMS

Le FMS (Flight Management System) est un système électronique complexe embarqué à bord des avions de ligne. En raison de la complexité et du grand nombre d'informations relatives aux avions, le FMS permet aujourd'hui d'aider les pilotes dans tout ce qui est calculs des données et paramètres de vol notamment pour les plans de vol.

Il est lié au pilote automatique et souvent couplé à d'autres affichages multifonctions.

Il est composé d'un CDU (Command Display Unit), d'un FMC (Flight Management Computer), d'un SGU et d'un Data Loader.

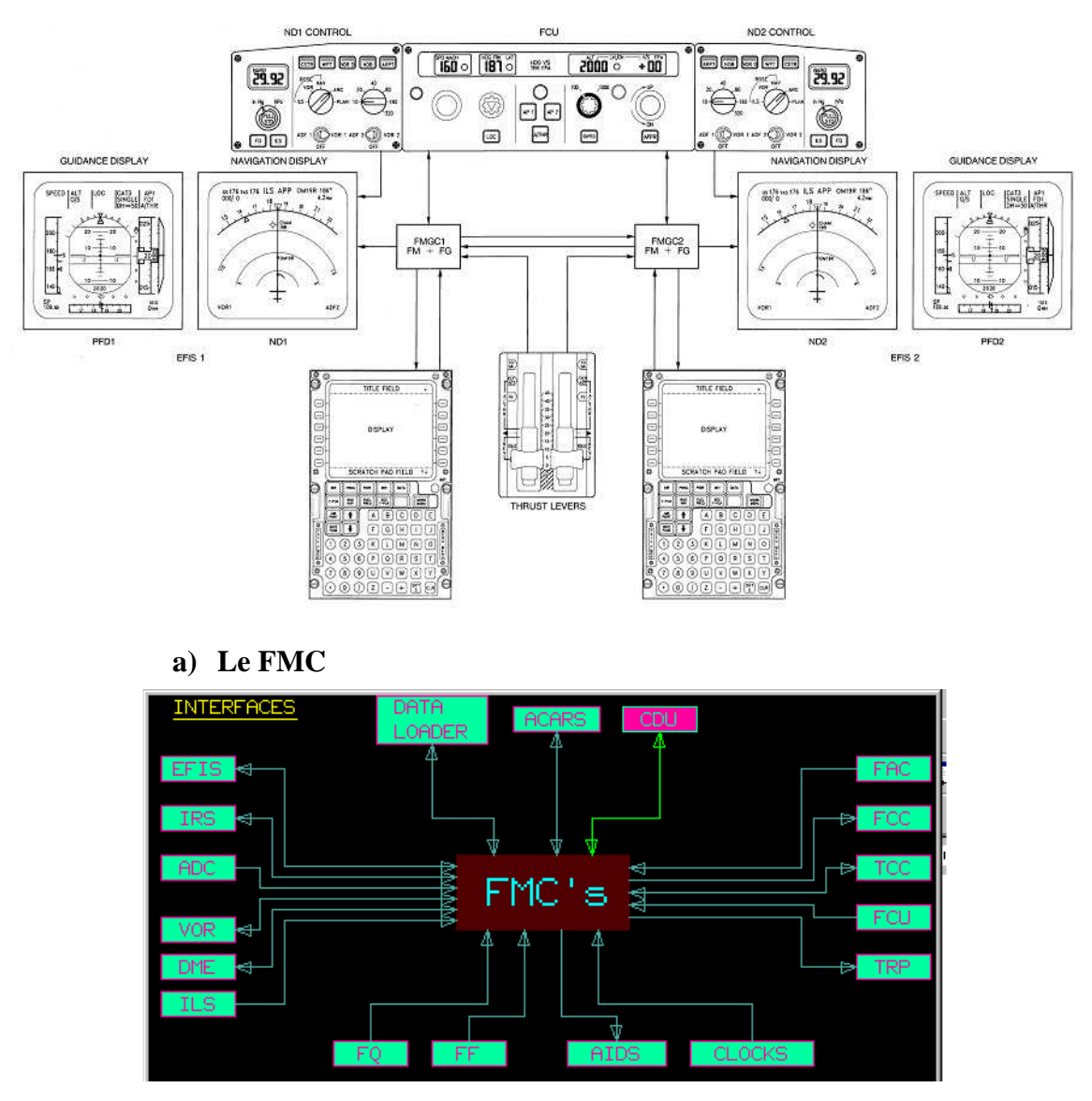

Le FMC (Flight Management Computer) est le principal composant du FMS. Ils sont bien évidement doublés pour permettre soit au pilote ou copilote de l'utiliser et en cas de panne. C'est par ce système que va transiter toutes les données captées par l'avion mais également les données entrées par le pilote. Il s'agit grossièrement de la calculatrice de bord.

C'est-à-dire :

**↓** Données de Navigation VOR, ILS, DME, etc...

- **←** Données pour le pilote automatique
- **Horloge**
- $\downarrow$  Données pour le plan de vol entré par le pilote et copilote
- **E** Données extérieures (Température, Pression...)
- Données pour l'affichage sur l'EFIS
- Caractéristiques de l'avion (Poids, vitesses, etc…)

Il est important de savoir que la connectique dans ce système est de type ARINC 429. Il s'agit d'un bus spécifique au domaine aéronautique en particulier. Ce système va par la suite les traiter de manière à pouvoir les afficher sur les écrans de navigation ou bien principaux.

Dans notre cas, le banc de simulation ne dispose **que d'un FMC** puisque le banc ne présente qu'un seul CDU.

Le FMC, relié bien évidement au SGU (Symbol Generator Unit), transmet deux types de données : Les données dynamiques et statiques pour la représentation de divers symboles pour le plan de vol sur le ND.

#### **Le data loader**

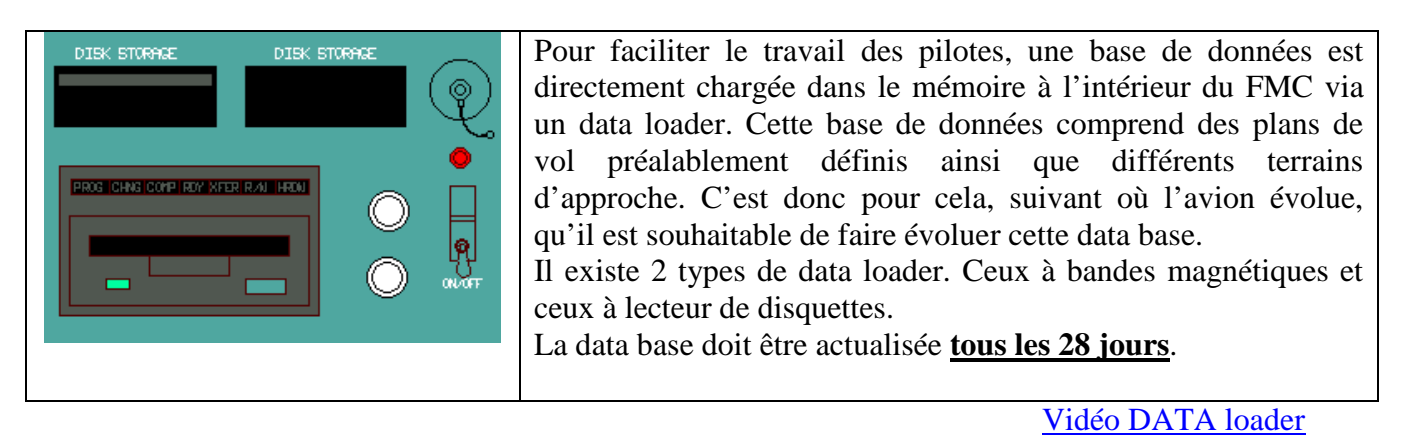

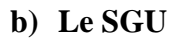

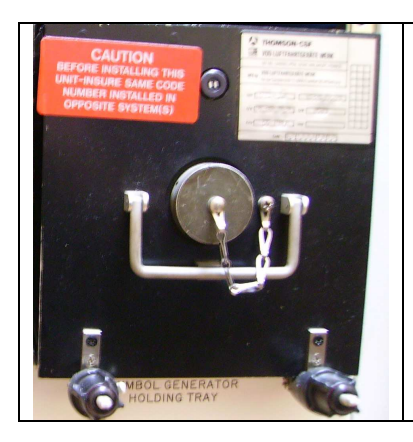

Le SGU (Symbol Generator Unit) est un système qui permet de traiter les données provenant du FMC afin de pouvoir les afficher sur les écrans. Suivant les données qu'il reçoit, le SGU envoi sur les écrans, différents symboles afin que les pilotes et copilotes puissent les interpréter correctement.

Le SGU reçoit, quant à lui, 2 types de données qui sont des données dynamiques et statiques pour la représentation de divers symboles pour le plan de vol sur le ND.

#### **c) L' EFIS**

L'EFIS (Electronic Flight Instrument System) se réfère à un système où les instruments de vol électromécaniques conventionnels ont été remplacés par des Cathode Ray Tube. Ces affichages électroniques affichent les données de vol identiques aux versions électromécaniques mais permettent de choisir l'affichage souhaité par le pilote.

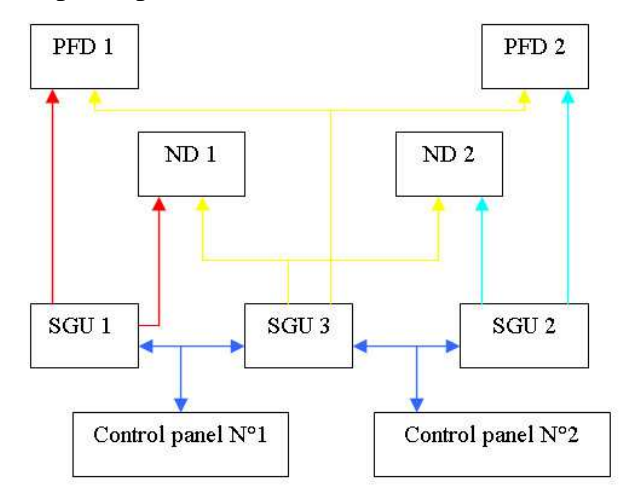

Les deux principaux instruments utilisés par l'EFIS sont le **PFD** ainsi que le **ND**. Le système est également capable d'inclure un affichage multifonctions pour les procédures d'urgences, les checklists, etc…

L'EFIS utilise différentes données d'entrées depuis plusieurs sources comme ADS, VOR, ILS, etc. Les 3 SGU présents sont nécessaires à l'affichage des données sur les écrans de navigation (ND) et les données primaires de vol (PFD).

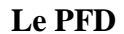

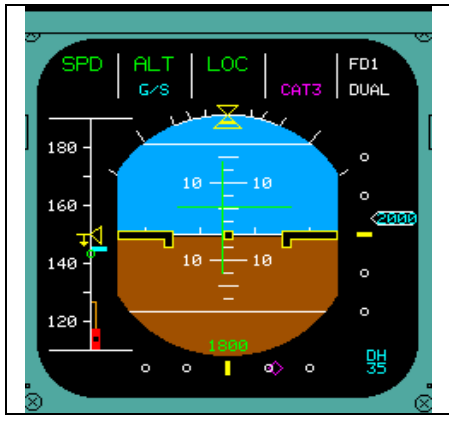

Le PFD (**Primary Flight Display**) permet d'afficher les données de vols primaires. Il s'agit d'un écran LCD qui présente l'affichage de l'attitude de l'avion, sa vitesse et son altitude. Il permet également de visionner le directeur de vol, l'annonciateur d'engagement du pilote automatique, ILS, VOR, DME, les hauteurs de décision, les alertes en cas de prise d'angle excessif et les déviations ILS lors d'une phase d'atterrissage.

**Le ND** 

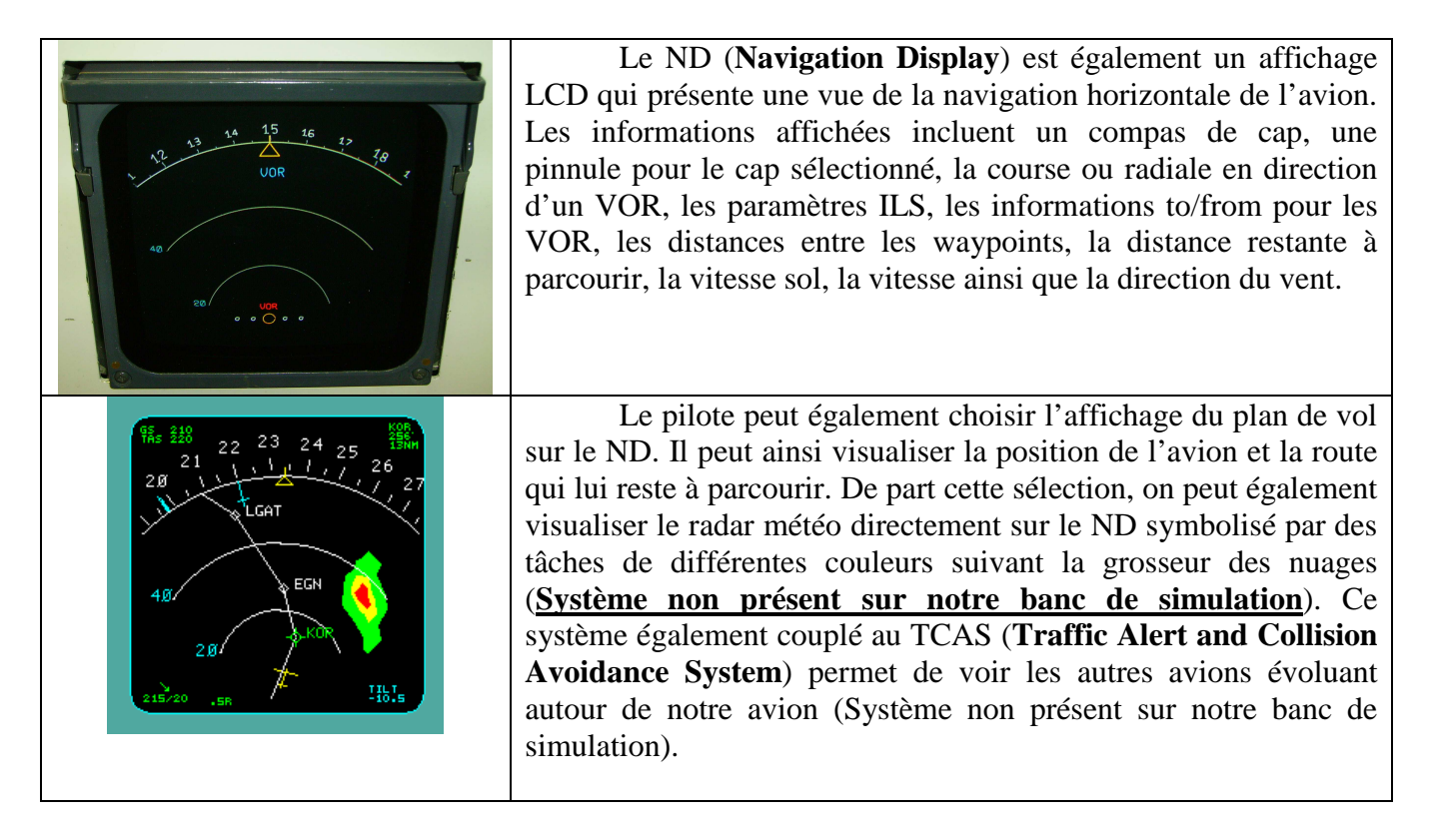

#### **d) l'EFIS Controller**

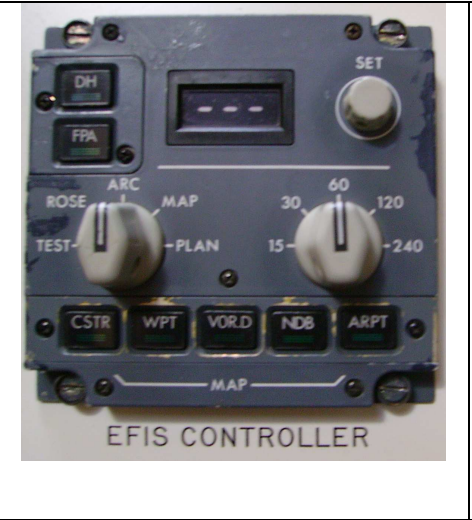

L'EFIS Controller est situé à gauche et à droite du pilote automatique. Il en existe deux afin de pouvoir être en relation avec les deux EFIS (un pour le pilote et un autre pour le copilote). Il fournit les informations d'entrées utilisées par le FDS afin de calculer les paramètres et l'afficher sur le ND ou PFD. L'EFIS Controller permet d'afficher les informations souhaitées par le pilote. Il peut choisir parmi plusieurs modes d'affichages qui sont : mode PLAN, mode MAP, Mode ARC et mode Rose. Il peut également choisir l'échelle qui lui convient le mieux pour lui faciliter la lecture.

## 2- le CDU

Le CDU (**Control Display Unit**) est localisé, dans un avion, devant la manette des gaz. Il en existe 2 à bord. Un pour le pilote et un second pour le copilote. Le CDU est l'interface primaire avec le pilote et il est principalement utilisé pour des actions stratégiques telles que la saisie de plan de vol, la surveillance du vol, etc… En général, il fournit l'interface entre le pilote-copilote et le FMS ce qui permet :

- $\perp$  La définition et l'affichage de plans de vols
- $\overline{\phantom{a} \overline{\phantom{a}}}$  La sélection de pages pour l'affichage ainsi que l'insertion de données
- $\perp$  La sélection de fonctions spécifiques
- **L'affichage d'informations externes**

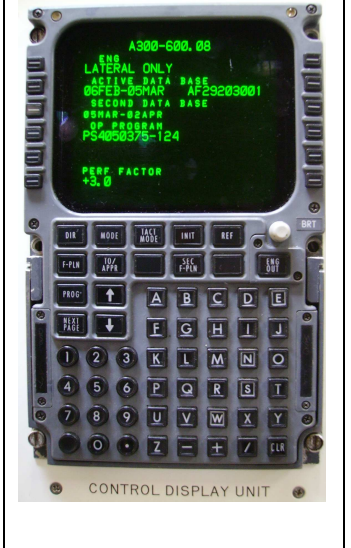

Le CDU comporte différentes fonctions pour permettre au vol de se dérouler dans les meilleures conditions. Mais sa fonction principale résulte dans la saisie de plan de vol.

Le CDU (Command Display Unit), situé au centre du cockpit, est doublé et permet aux pilotes de rentrer toutes leurs données de vols. Celui-ci calcule par la suite les différentes données nécessaires au bon déroulement du vol (Vitesse de rotation, quantité de carburant à embarquer, etc.).

De part ce système, nous pouvons visualiser sur l'écran les différentes procédures de départ et d'arrivée, les performances de l'avion, etc.

Ce système permet également l'impression de relevés paramètres moteurs ainsi que les heures de décollage et atterrissage pour le remplissage des CRT (Compte Rendu Technique).

Chaque CDU est relié à un FMC (Flight Management Computer) afin de permettre l'affichage des données sur les écrans principaux.

# **Analyse des différentes fonctions du CDU du banc de simulation:**

**DIR** : Permet l'accès à la page DIR TO et permet au pilote d'entrer son plan de vol manuellement par l'entrée des points de cheminements ou point d'effectuer un vol.

**MODE** : Permet l'accès à la page MODE qui affiche les différents modes de performances stratégiques. Associé à la page ENG OUT.

**TACT MODE** : Permet l'affichage de la phase actuelle du vol avec (l'altitude, vitesse, etc…)

**INIT** : Affiche la page qui permet d'entrer les aéroports de départ et d'arrivée, l'altitude de croisière, la vitesse et direction du vent, vitesse de roulage, code de route, etc…

**REF** : Permet l'accès à la page de référence pour savoir la configuration de l'avion, page pour la maintenance, définir les points de passages, etc…

**F-PLN** : Permet d'afficher à l'écran le plan de vol que nous avons entré avec les différents points de cheminements.

**TO/APPR** : Permet d'entrer les caractéristiques de décollage et d'atterrissage, piste choisie, vitesse de décision, de sortie et de rétraction des volets, etc…

**SEC F-PLN** : Permet de faire une copie du premier plan de vol pour par la suite le modifier afin d'obtenir une route différente suite à de mauvaises conditions météorologiques par exemples.

**ENG OUT :** Permet d'entrer les caractéristiques moteurs comme la quantité de fuel embarquée par exemple.

**PROG** : Affiche les données principales du plan de vol actif (altitude, position actuelle, distance jusqu'à la destination, etc…)

**NEXT PAGE :** Permet de passer au pages suivantes durant les menus.

## 3- Le banc de simulation FMS présent à l'iMA

Ci-dessous, une image qui montre notre banc de simulation avec les différents éléments qui le compose.

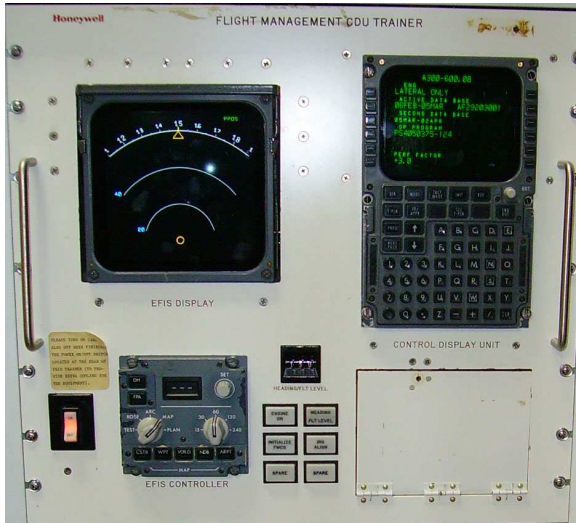

Notre banc dispose des éléments suivants :

- $\perp$  1 CDU (Control Display Unit)
- $\pm$  1 ND (Navigation Display)
- $\pm$  1 EFIS Controler
- $\leftarrow$  Plusieurs alimentations
- 1 FMC (Flight Management Computer)
- $\downarrow$  1 SGU (Symbol Generator Unit)

#### **Lancer le logiciel NAVIGATION disponible sur l'ordinateur du poste de travail.**

#### 4- La navigation aérienne

Il existe deux régimes de navigation, le régime **VFR (vol à vue**) et le régime **IFR (vol aux instruments)**. Le transport aérien se fait principalement en vol IFR. Néanmoins, les pilotes ont la possibilité de repasser en régime VFR si le besoin se présente. Exemple, panne d'instrumentation.

Pour le vol IFR, le dépôt de **plan de vol est obligatoire**.

#### **-Le plan de vol-**

C'est un ensemble de renseignements fournis aux organismes de la circulation aérienne sur le plan de vol, le type d'aéronef et son équipement, le nombre de passagers se trouvant à bord. Ces renseignements leur permettent de prendre en compte le vol et de fournir les services prévus (information, contrôle) et s'il a lieu le service d'alerte. Si des modifications interviennent au sol ou en vol, il faut informer l'organisme de la circulation aérienne avec lequel l'aéronef est en contact radio ou dans la région duquel il évolue (SIV Service d'Information de Vol, CIV Centre d'Information de Vol) : c'est la mise à jour du plan de vol. Le plan de vol peut être transmis par téléphone, par la borne Minitel ou OLIVIA lorsqu'une telle borne est installée sur l'aérodrome. Lorsqu'aucun moyen de ce type n'est disponible on peut déposer le PLN (plan de vol) auprès de l'organisme de la circulation aérienne présent sur l'aérodrome ou à défaut le téléphoner au BRIA (Bureau de Renseignement et d'Information Aéronautique) de la région dans laquelle on se trouve.

Les informations ·

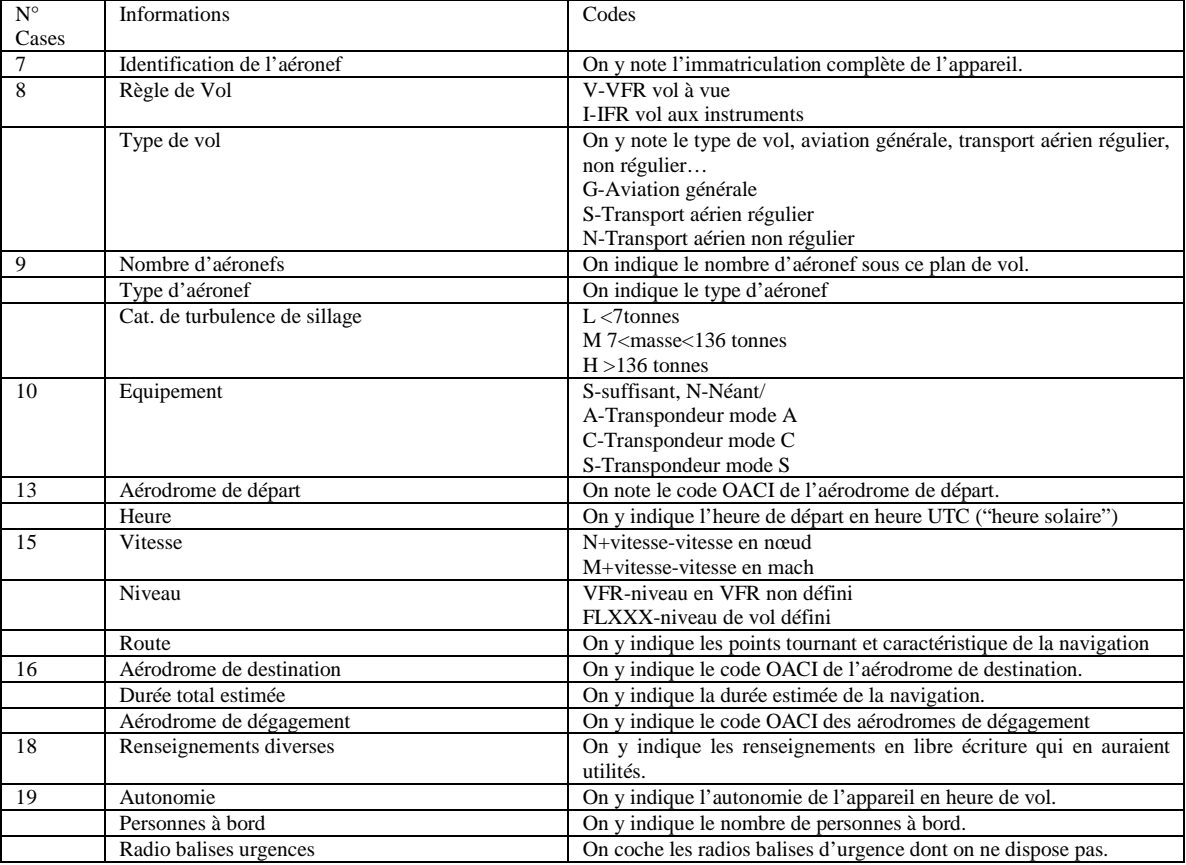

## 5- La programmation d'un plan de vol

Pour procéder à la programmation d'un plan de vol, nous avons dans un premier temps pris connaissance avec la documentation FMS. "A310-600, Flight Management System, Pilot's Guide".

Premièrement nous avons saisi les aéroports de départ et d'arrivée. Pour cela nous sélectionnons la page INIT du CDU et nous entrons les codes aéroports dans l'emplacement prédéfini.

 Ensuite, le CDU nous propose une route déjà enregistrée dans la data base, mais nous décidons nous même d'entrer nos points de cheminements. Pour cela, nous allons sur la page F-PLN et nous entrons nos points à l'aide du clavier du CDU. Par la suite, nous supprimons les discontinuités à l'aide de la touche CLR. A partir de là, la route entre les deux aéroports est affichée sur l'écran ND par un trait continu blanc.

En ce qui concerne les procédures de départ (SID) et d'arrivée (STAR), il suffit de sélectionner l'aéroport de départ ou celui d'arrivée dans le plan de vol, puis le CDU nous propose les pistes qui composent l'aéroport sélectionné. Il ne suffit plus que de choisir celle sur laquelle on souhaite décoller ou atterrir et de l'insérer dans le plan de vol.

Ensuite, on supprime les discontinuités et le plan de vol s'affiche sur le ND.

Par la suite, il est possible de programmer le CDU avec tout ce qui concerne altitude de croisière, vitesse de décision, quantité de fuel embarquée, etc…

**vidéo FMS**

### **B.1 Le banc de simulation FMS**

On dispose ici d'un banc de simulation FMS. Notre banc de test est composé des éléments suivants:

- $\times$  1 ND
- $\checkmark$  1 CDU
- $\checkmark$  1 EFIS controller
- $\times$  1 SGU
- $\times$  1 FMC
- $\checkmark$  Diverses alimentations

*Repérer les différents organes de ce banc.*

 $\checkmark$  B.2.2 Commenter le plan de vol ci-après

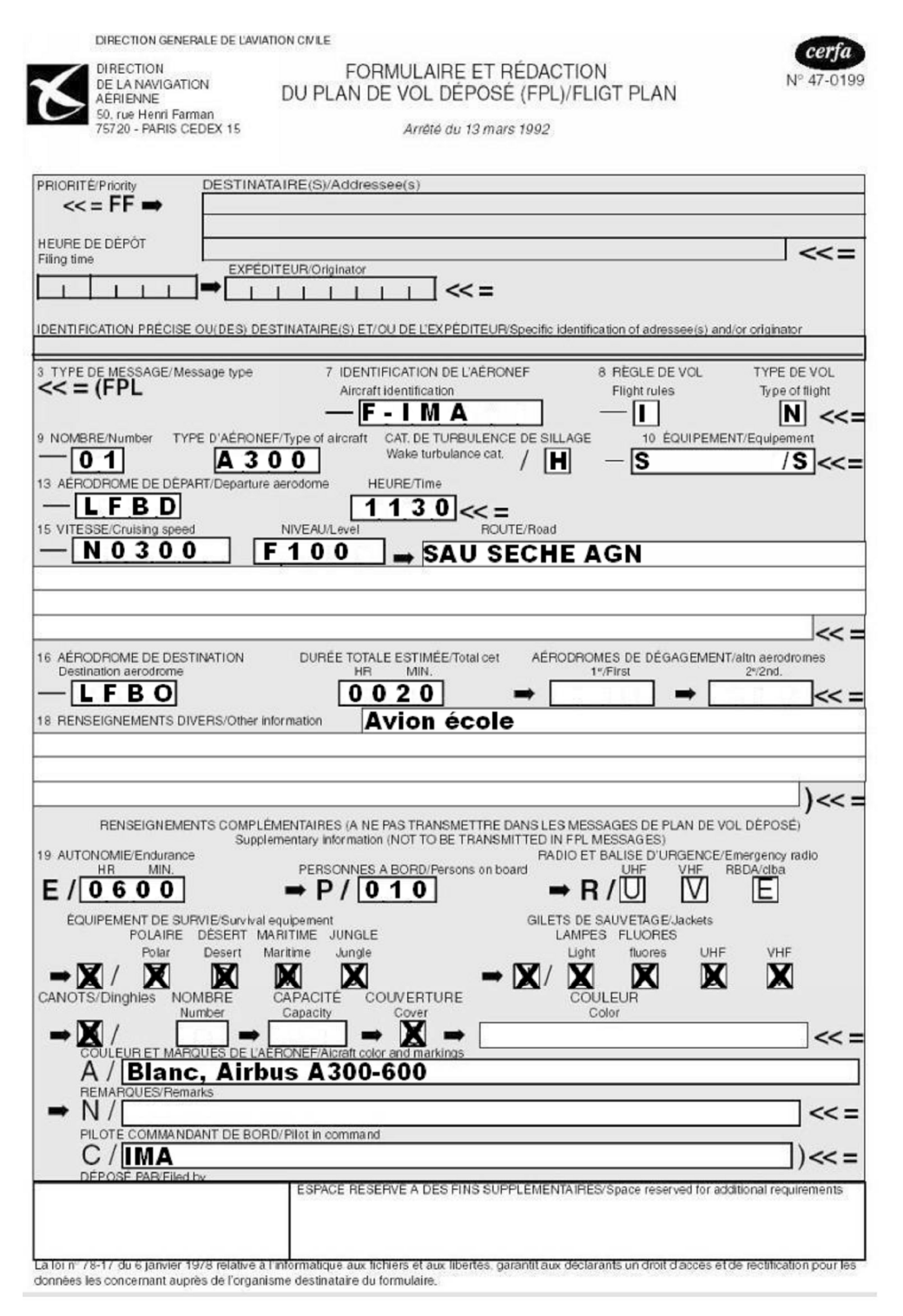

 $\checkmark$  B.2.3 Remplir un plan de vol en annexe Toulouse Blagnac, Bordeaux Mérignac. Nous choisirons la route suivante.

> Toulouse Blagnac (LFBO) - TOU (VOR) - AGN (VOR) - SECHE (Point) - SAU (VOR) - Bordeaux Mérignac (LFBD)

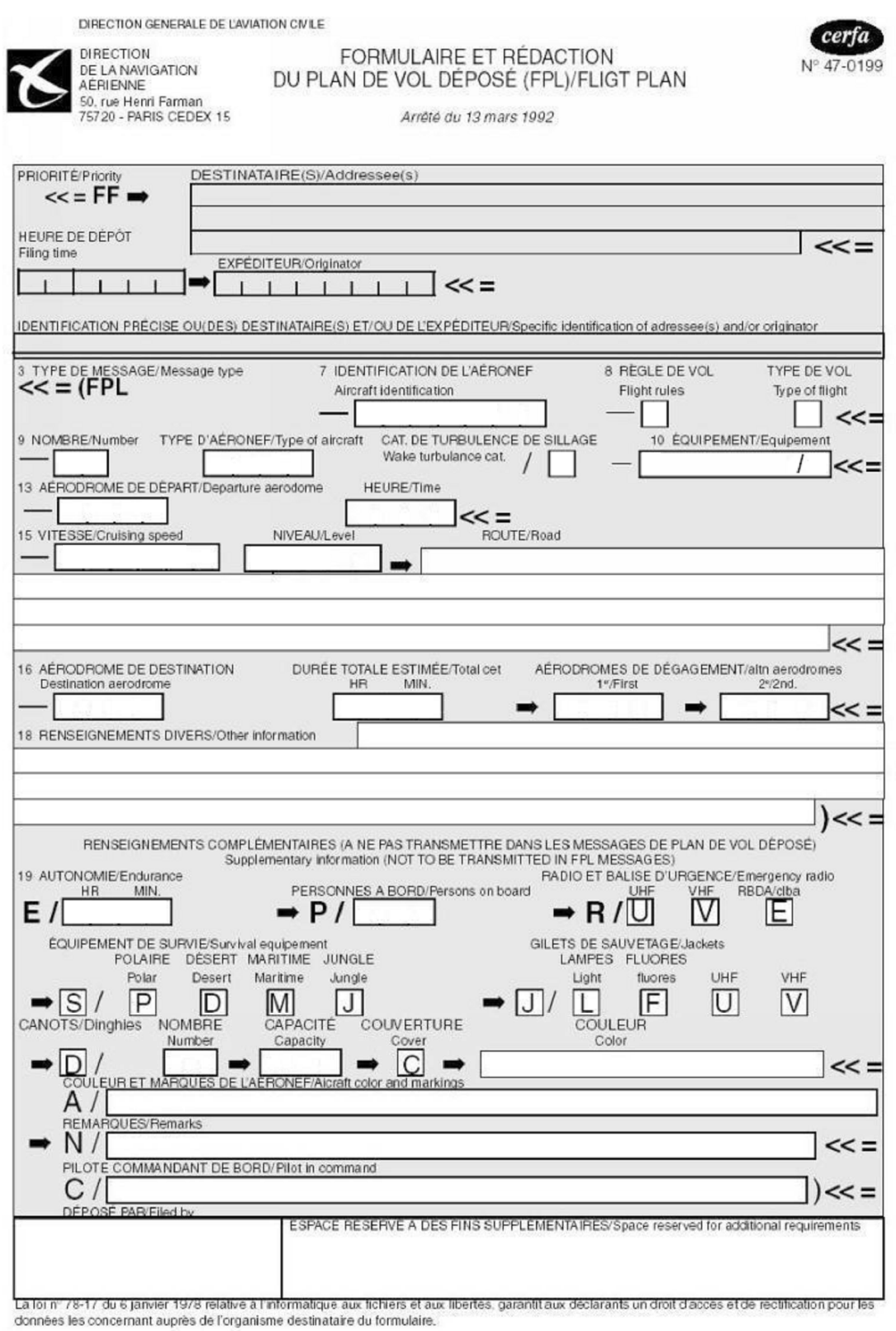

#### **Compléter ce document dans le logiciel NAVIGATION après y avoir tracer la route**

## **B.3 Le log de navigation**

Bien plus utilisé en aviation légère, le log de navigation à pour but de résumer la navigation et de récolter toutes les informations importantes à la navigation.

Les altitudes, les routes, les caps, les moyens de radionavigation…

- $\checkmark$  B.3.1 Rappeler la différence entre une hauteur, une altitude et un niveau de vol
- $\checkmark$  B.3.2 Donner la définition de QNH, QFE et FL
- $\checkmark$  B.3.3 Donner la différence entre route et cap
- $\checkmark$  B.3.4 Rappeler ce qu'est un VOR, DME, ILS, ADF
- $\checkmark$  B.3.5 Rappeler ce qu'est un radial
- $\checkmark$  B.3.6 Rappeler ce qu'est un QDM, QDR
- $\overrightarrow{B.3.7}$  Commenter le log de navigation donné ci-dessous :

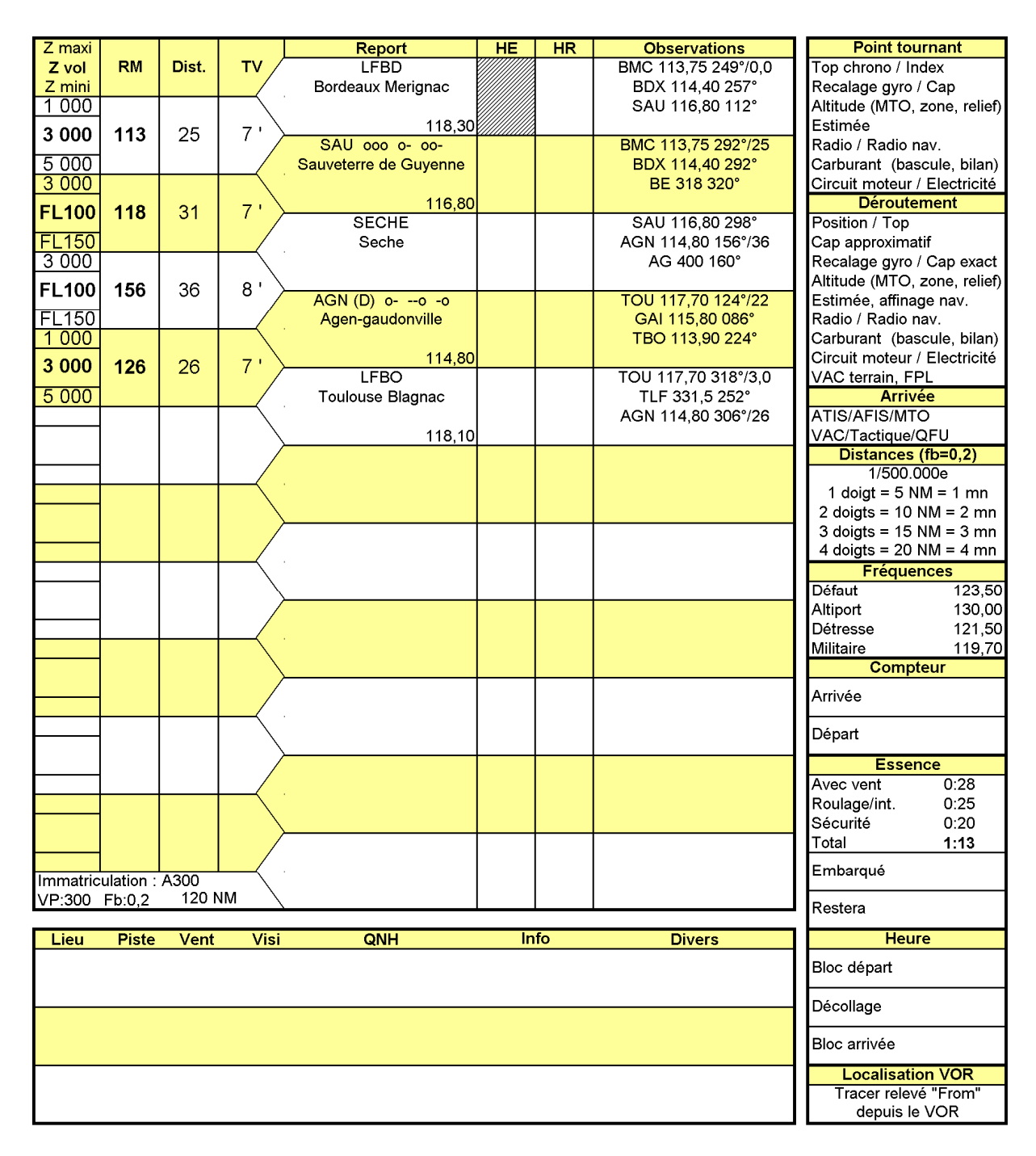

- $\checkmark$  B.3.8 Représenter sur une feuille libre ( ou logiciel NAVIGATION), le recoupement radial des VOR SAU, AGN au niveau de SECHE en précisant les secteurs TO/FROM avec le radial QDM ou QDR
- $\checkmark$  B.3.9 Représenter l'indication du VOR SAU sur le point de SECHE
- $\checkmark$  B.3.10 Créer un log de navigation avec les données de la question B.2.3

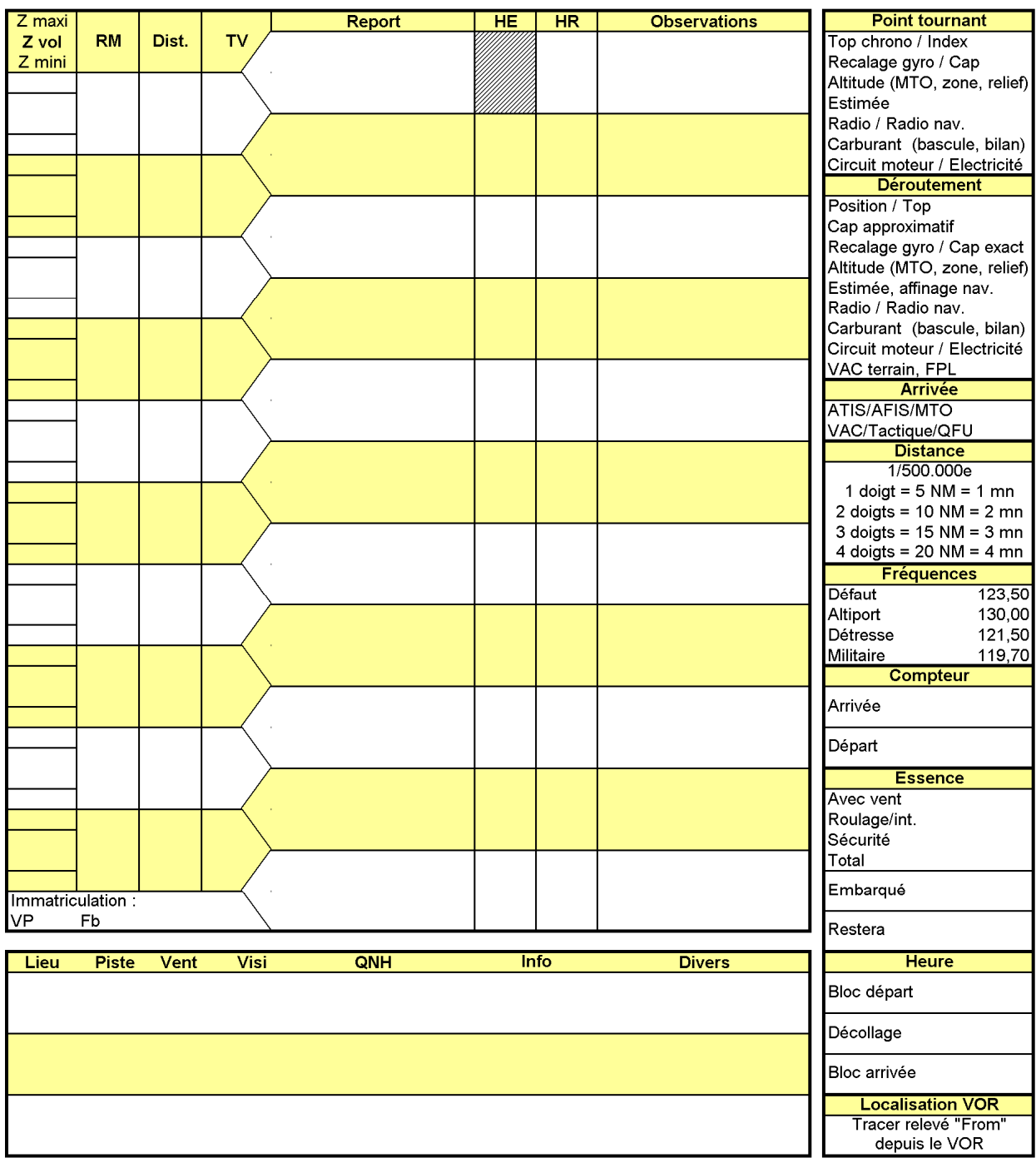

 $\checkmark$  B.3.11 Un vent du 360 pour 15 KT, une déclinaison magnétique de 2°W, VP=300Kt, donner les caps magnétique théorique en tenant compte du vent.  $x = Ww^*$  *fb* \* sin  $\alpha$ 

Avec x, la correction de dérive à afficher, Ww la vitesse du vent,  $\alpha$  l'angle aigue au vent. Déclinaison magnétique :  $C_m = C_v - d$ 

Avec  $C_m$  Cap magnétique et  $C_v$  cap vrai et d la déclinaison avec un signe négatif pour une déclinaison Ouest et positive pour une déclinaison Est.

## **Partie C : Manipulation**

Le but de ce TP est de comprendre le fonctionnement du système FMS et d'introduire la manipulation de ce système à l'aide du banc de simulation FMS.

Pour ce faire, il est important de respecter les procédures de mises en routes et d'extinction du système.

## **C.1 Mise en route du système: Appeler l'enseignant**

## **Pour procéder à l'ALIMENTATION veuillez suivre la procédure mentionnée cidessous :**

Vérifier que le banc FMS est bien raccordé au secteur 230V. Allumer l'alimentation se situant à l'arrière du banc.

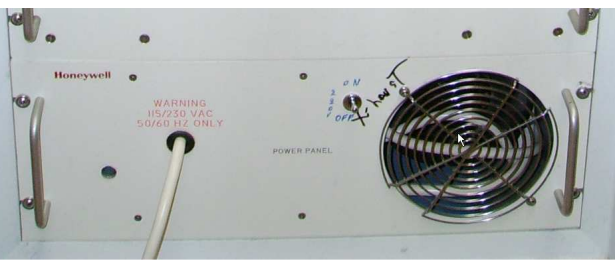

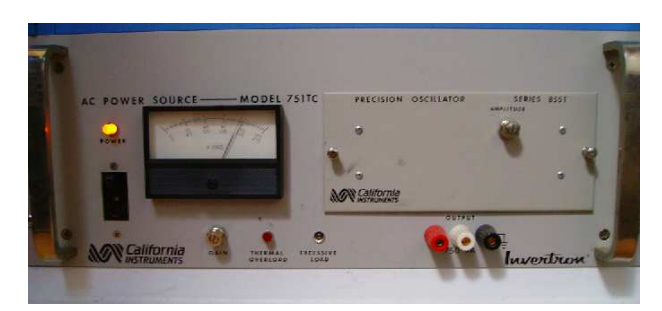

**EFIS DISPLAY IS CONTROLLER** 

Attendre environ 10 à 15 secondes Allumer la seconde alimentation située à l'avant en bas du banc FMS.

Attendre environ 10 à 15 secondes Allumer l'alimentation du FMS situé à l'avant en haut du banc FMS

En cas de soucis :

- $\checkmark$  Eteindre le système, pour cela
- $\checkmark$  Eteindre la console FMS
- $\checkmark$  Attendre environ 10 à 15 secondes
- $\checkmark$  Eteindre l'alimentation avant
- $\checkmark$  Attendre 10 à 15 secondes
- $\checkmark$  Eteindre l'alimentation arrière
- $\checkmark$  Procéder à la remise en route du système

## **2.1 CDU KEYBOARD**

The CDU keyboard assembly provides a full alphanumeric keyboard combined with mode, function, data entry, slew switches, and advisory annunciators. Also, the keyboard assembly contains two integral light sensors and a manual knob to control display brightness. The general arrangement of the CDU is shown in Figure 2-1.

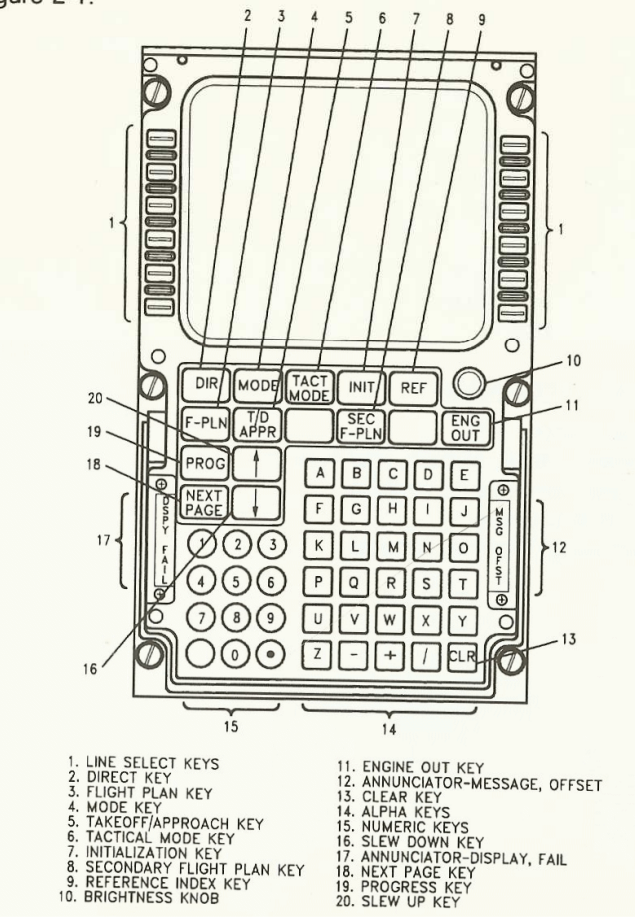

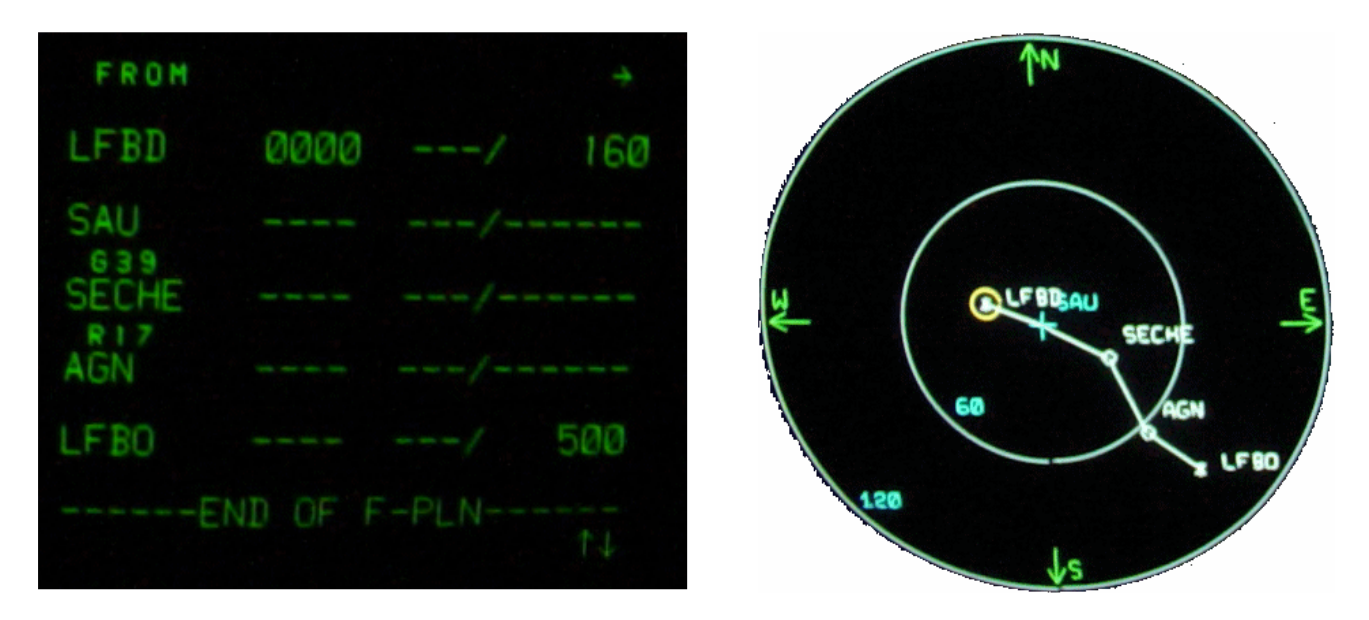

## **C.2 Saisie d'un plan de vol sur le Banc de test FMS**

Pour la suite de ce TP, vous pouvez vous aider de la documentation FMS. "A310-600, Flight Management System, Pilot's Guide"

Via l'**EFIS Control Panel** sélectionner le mode et le « zoom » adéquat.

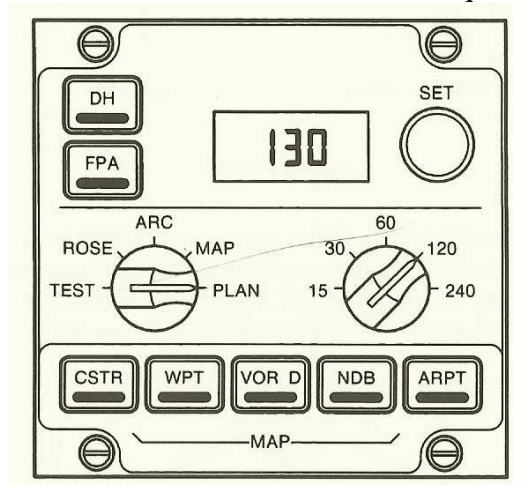

Via le CDU, entrer le plan de vol **Bordeaux Mérignac** / **Toulouse Blagnac**. Choisissez le plan de vol que l'on vous propose : insérer donc la route via SAU SECHE et AGN proposée par l'interface.

- Pour cela, INIT puis taper LFBD/LFBO puis touche 1R
- F-PLN
- NEXT Page (relevez les indications DME + Route)

Commenter le plan de vol proposé par le FMS

- F-PLN
- NEXT Page

Entrer une procédure de départ (SID) et d'arrivée (STAR) en IFR.

Pour la procédure de départ, sélectionner SID 23 à Bordeaux, par exemple en choisissant la piste en direction de Royan 1,

• \* INSERT

Pour la procédure d'arrivée, sélectionner STAR ILS33L à Toulouse en précisant la route AGN2T.

#### ⌦ **Tracer la route complète sur votre compte rendu et commenter la.**

Entrer maintenant le plan de vol de la question B.2.3. Donner la procédure pour y arriver. Donner la route initialement proposée par le FMS.

A Bordeaux Mérignac, la piste en service est la piste 23. Nous procéderons notre arrivée à partir de SAU par LIBRU, puis ILS23 via la D230P.

#### ⌦ **Tracer la route complète sur votre compte rendu et commenter la.**

Avant d'arriver à Bordeaux Mérignac, au niveau de SAU, la tour annonce que l'aéroport est fermé à l'atterrissage. Nous sommes alors dans l'obligation de dérouter l'appareil vers une autre destination. La tour propose l'aéroport de Biarritz (LFBZ). Modifier le plan de vol sur le FMS afin d'y parvenir.

#### ⌦ **Tracer la route complète sur votre compte rendu**

#### ⌦ **Remplir le document annexe 2.**

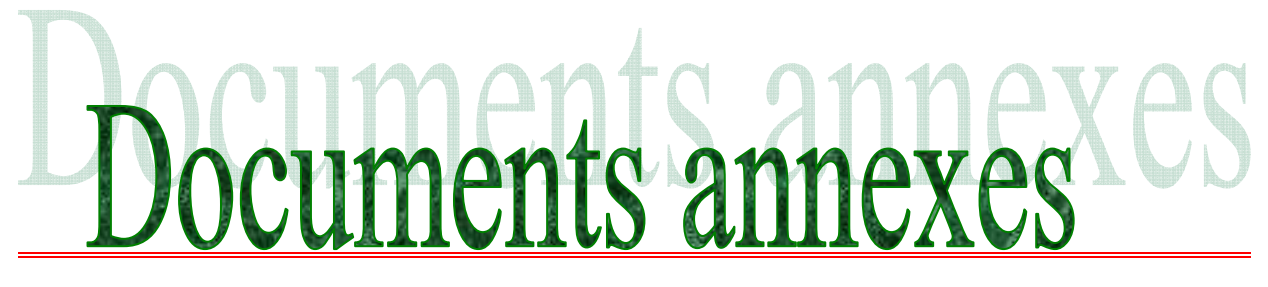

Mérignac 1 novembre 2006 via « navigation »

## **LFBD**

Nom: Bordeaux Merignac Indicatif radio: Merignac Accès: CAP, MIL Altitude: 166 ft (GUND: 152 ft) Position: N44 49 43/W000 42 55 (WGS84) Déclinaison: W02,0 (2000) Dernière mise à jour VAC: 060706 (06 juillet 2006) VFRN: Agréé Présence: Avion Hélico Avitaillement: 100 LL, TRO BRIA: Bordeaux Météo: H24 BIA/BDP: 05 57 92 60 84 Département: 33

#### **Pistes**

05/23 3100 m x 45 m Revêtue

- 05 048° 160 ft TODA: 3 100 m ASDA: 2 700 m LDA: 3 100 m Eclairage: HI Avion : 1 000 ft AGL/1 200 ft AMSL Virage : g
- 23 228°(Pref) 151 ft ILS/DME: BD 110,30 TODA: 3 500 m ASDA: 3 100 m LDA: 3 100 m Eclairage: HI, rampe APCH CAT II Avion : 1 000 ft AGL/1 200 ft AMSL Virage : g
- 11/29 2415 m x 45 m Revêtue
	- 11 109° 153 ft TODA: 2 815 m ASDA: 2 415 m LDA: 2 415 m Eclairage: BI Avion : 1 000 ft AGL/1 200 ft AMSL Virage : g
	- 29 289° 160 ft ILS/DME: BEI 111,15 TODA: 2 575 m ASDA: 2 415 m LDA: 2 415 m Eclairage: BI Avion : 1 000 ft AGL/1 200 ft AMSL Virage : g

#### **Fréquences**

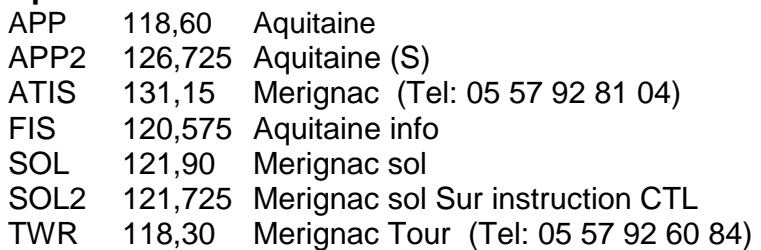

#### **METAR**

LFBD 012200Z 04012KT CAVOK 08/03 Q1026 NOSIG

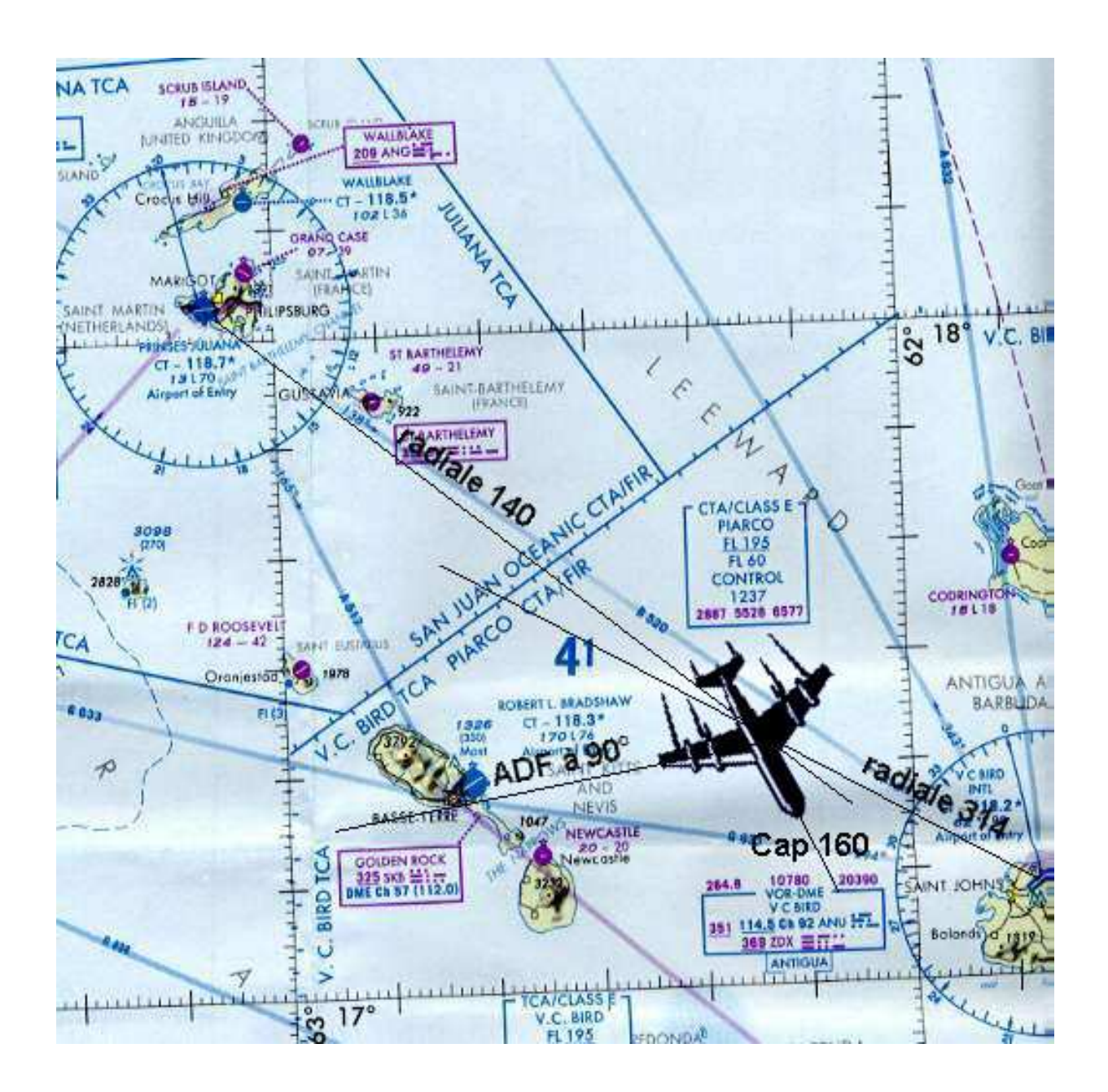

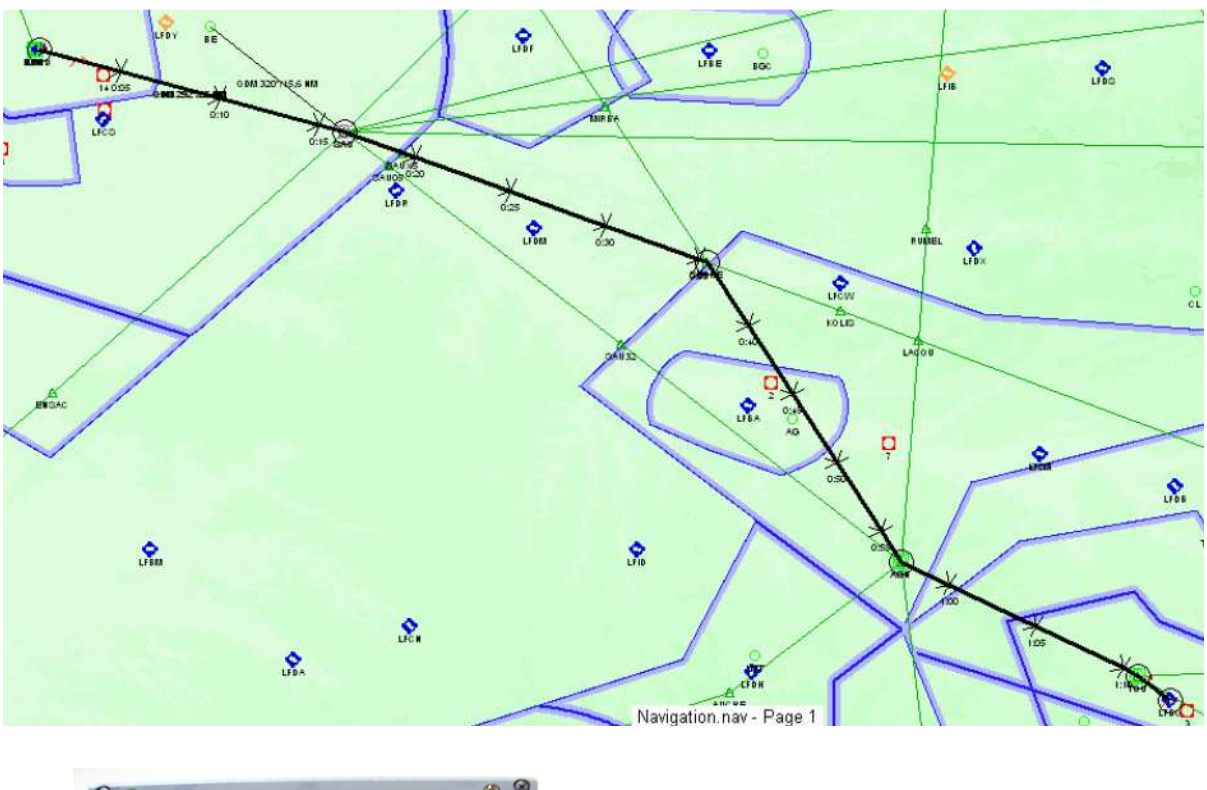

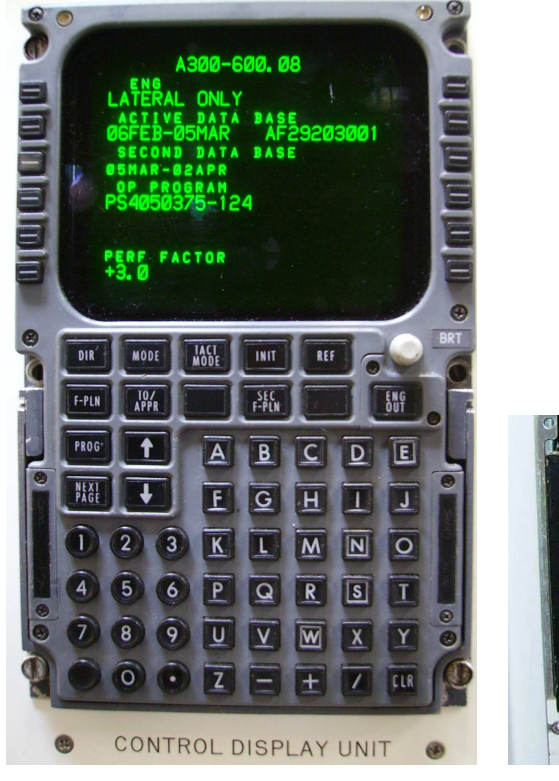

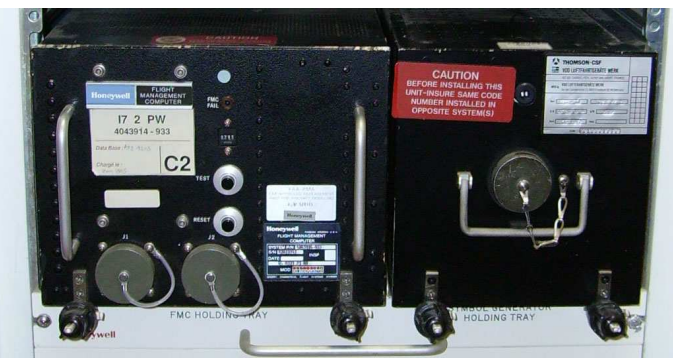

**CONSEIL : logiciel NAVIGATION gratuit sur internet** 

*CLASSE : Document à rendre en fin de séance NOM*

*DATE ANNEXE 1*  DIRECTION GENERALE DE L'AVIATION CIVILE certa DIRECTION FORMULAIRE ET RÉDACTION Nº 47-0199 DE LA NAVIGATION DU PLAN DE VOL DÉPOSÉ (FPL)/FLIGT PLAN AÉRIENNE 50, rue Henri Farman<br>75720 - PARIS CEDEX 15 Arrêté du 13 mars 1992 PRIORITÉ/Priority DESTINATAIRE(S)/Addressee(s)  $<<$  = FF  $=$ HEURE DE DÉPÔT  $<<$ = Filing time EXPÉDITEUR/Originato  $<<$   $=$ IDENTIFICATION PRÉCISE OU(DES) DESTINATAIRE(S) ET/OU DE L'EXPÉDITEUR/Specific identification of adressee(s) and/or originator 3 TYPE DE MESSAGE/Message type<br><< = (FPL 7 IDENTIFICATION DE L'AÉRONEF 8 REGLE DE VOL TYPE DE VOL Aircraft identification Flight rules Type of flight  $<<$ TYPE D'AÉRONEF/Type of aircraft 10 ÉQUIPEMENT/Equipement 9 NOMBRE/Number CAT, DE TURBULENCE DE SILLAGE Wake turbulance cat. <<: 13 AERODROME DE DÉPART/Departure aerodome **HEURE/Time**  $<<$   $=$ 15 VITESSE/Cruising speed NIVEAU/Level ROUTE/Road  $<<$   $=$ 16 AÉRODROME DE DESTINATION DURÉE TOTALE ESTIMÉE/Total cet AÉRODROMES DE DÉGAGEMENT/aitn aerodromes HR 1"/First stination aerodrom MIN  $<<$  = 18 RENSEIGNEMENTS DIVERS/Other information  $\leq$  = RENSEIGNEMENTS COMPLÉMENTAIRES (A NE PAS TRANSMETTRE DANS LES MESSAGES DE PLAN DE VOL DÉPOSÉ) Supplementary information (NOT TO BE TRANSMITTED IN FPL MESSAGES) 19 AUTONOMIE/Endurance RADIO ET BALISE D'URGENCE/Emergency radio HR MIN PERSONNES A BORD/Persons on board RBDA/clba UHR VHF  $\rightarrow$  P/  $R/U$ IV  $E/$ ΙE ÉQUIPEMENT DE SURVIE/Survival equipement GILETS DE SAUVETAGE/Jackets POLAIRE DÉSERT MARITIME JUNGLE LAMPES FLUORES Polar Desert Maritime Jungle Light fluores UHF VHF  $\boxed{M}$  $\overline{D}$  $\rightarrow$   $\mid S \mid /$  $|P|$ IJ  $|J|$ ĪĽ E  $|U|$ IV CANOTS/Dinghies **NOMBRE** CAPACITÉ COUVERTURE COULEUR Number Capacity Color Cove  $\overline{C}$ D  $<<$   $=$ **OULEURET M** and marking  $A /$ REMARQUES/Remarks  $N/$  $<<$   $=$ PILOTE COMMANDANT DE BORD/Pilot in command  $C/$  $<<$   $=$ DEPOSE PA ESPACE RESERVE A DES FINS SUPPLEMENTAIRES/Space reserved for additional requirements La loi nº 78-17 du 6 janvier 1978 relative à l'informatique aux fichiers et aux libertes, garantit aux déclarants un droit d'accès et de rectification pour le données les concernant auprès de l'organisme destinataire du formulaire.

*ANNEXE 2* 

*CLASSE : Document à rendre en fin de séance NOM*

*DATE* 

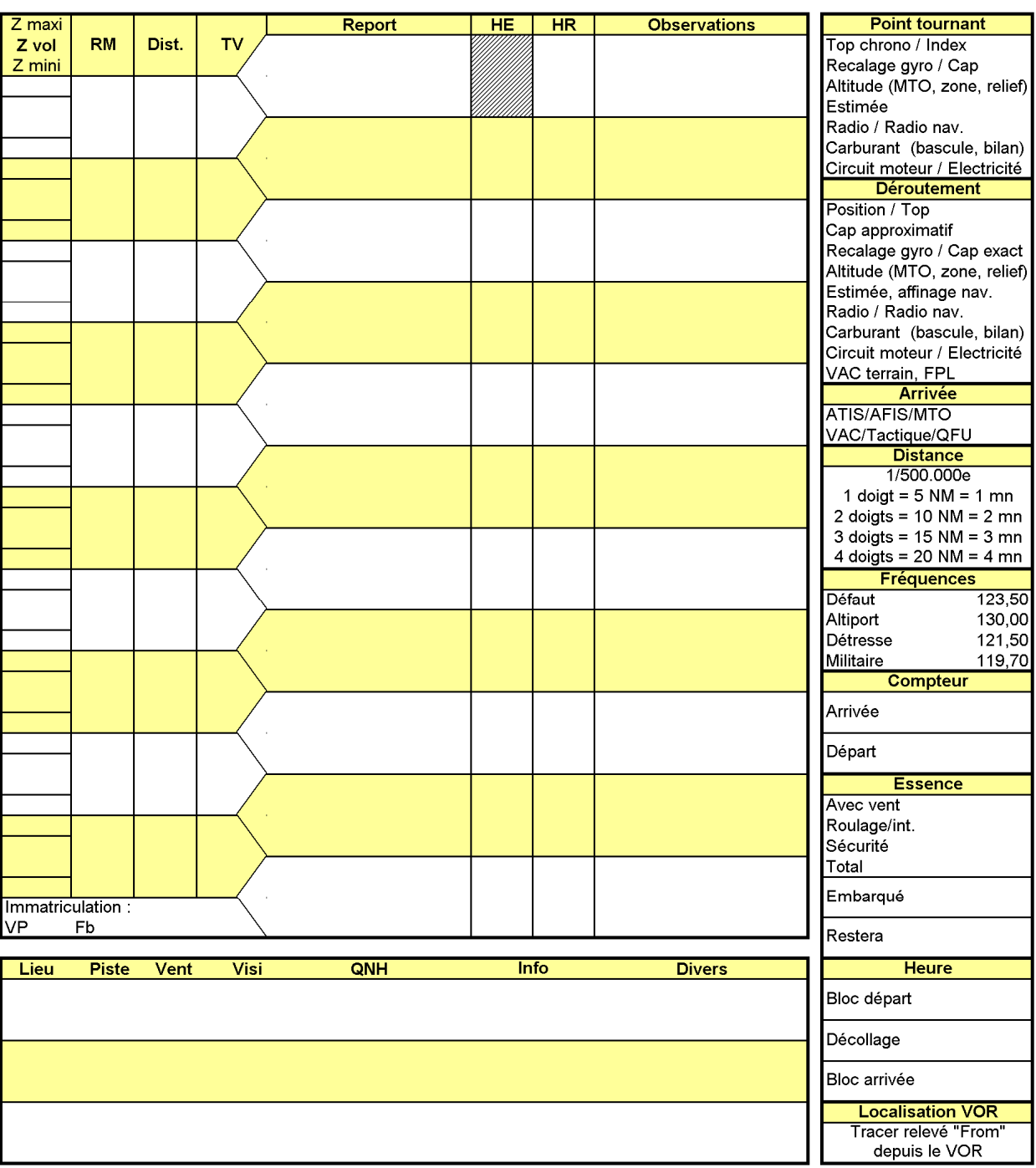

Voir le logiciel NAVIGATION de chez Gligli

```
*********** Page vierge ***********
```